## МІНІСТЕРСТВО ОСВІТИ І НАУКИ УКРАЇНИ ОДЕСЬКИЙ ДЕРЖАВНИЙ ЕКОЛОГІЧНИЙ УНІВЕРСИТЕТ

## **МЕТОДИЧНІ ВКАЗІВКИ**

до виконання лабораторних робіт з дисципліни «Картографічні веб-сервіси» для студентів 4 курсу рівень вищої освіти – «бакалавр» спеціальності 122 «Комп'ютерні науки»

## ЗАТВЕРДЖЕНО

на засіданні групи забезпечення спеціальності 122 Комп'ютерні науки від «14» серпня 2023 року протокол № 1 Голова групи  $\mathcal{L}$ Кузніченко С.Д.

Затверджено на засіданні кафедри Інформаційних технологій протокол № 1 від «14» серпня 2023 р. Зав. кафедри [// Казакова Н.Ф.

# МІНІСТЕРСТВО ОСВІТИ І НАУКИ УКРАЇНИ ОДЕСЬКИЙ ДЕРЖАВНИЙ ЕКОЛОГІЧНИЙ УНІВЕРСИТЕТ

## **МЕТОДИЧНІ ВКАЗІВКИ**

до виконання лабораторних робіт з дисципліни «Картографічні веб-сервіси» для студентів 4 курсу рівень вищої освіти – «бакалавр» спеціальності 122 «Комп'ютерні науки»

## МІНІСТЕРСТВО ОСВІТИ І НАУКИ УКРАЇНИ ОДЕСЬКИЙ ДЕРЖАВНИЙ ЕКОЛОГІЧНИЙ УНІВЕРСИТЕТ

## **МЕТОДИЧНІ ВКАЗІВКИ**

до виконання лабораторних робіт з дисципліни «Картографічні веб-сервіси» для студентів 4 курсу рівень вищої освіти – «бакалавр» спеціальності 122 «Комп'ютерні науки»

> ЗАТВЕРДЖЕНО на засіданні групи забезпечення спеціальності 122 Комп'ютерні науки Протокол № \_1\_ від «14» серпня 2023 року

Методичні вказівки до виконання лабораторних робіт з дисципліни «Картографічні-веб-сервіси» для студентів 4 курсу спеціальності 122 «Комп'ютерні науки» / Укладачі: к.геогр.н., доц. Кузніченко С.Д., ас. Молчанова А.Ю.

## **ЗМІСТ**

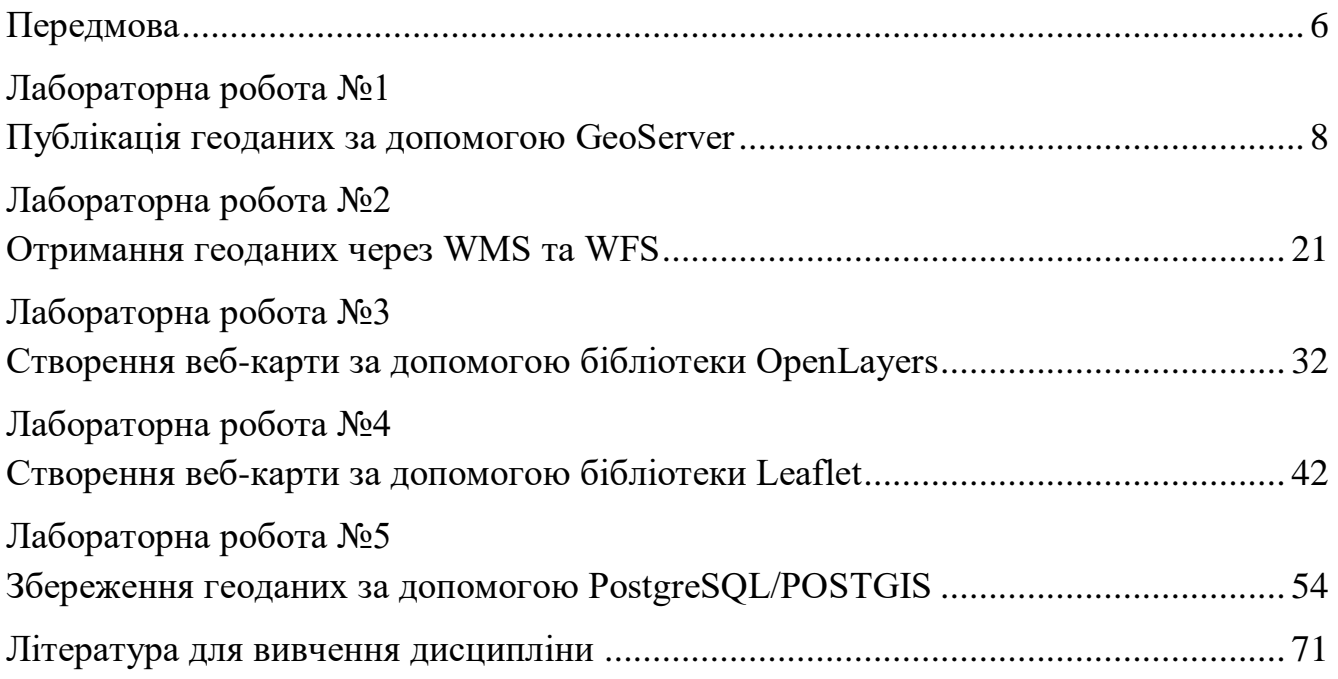

#### **Передмова**

<span id="page-5-0"></span>Освоєння дисципліни «Картографічні веб-сервіси» необхідно для формування у студентів загального уявлення про картографічні веб-сервіси як спосіб отримання і поширення просторової інформації, забезпечення засвоєння відомостей про теоретичні і практичні основи веб-картографії; забезпечення формування умінь і навичок використання та створення картографічних вебсервісів для візуалізації картографічних даних. Вивчення дисципліни «Картографічні веб-сервіси» повинно сформувати навички використання засобів представлення та поширення просторової інформації, застосування програмних засобів та сучасних програм для створення картографічних веб-застосунків для розміщення в мережі Інтернет.

#### **Мета та задачі**

Метою методичних вказівок є вивчення студентами основ вебкартографічного АРІ, сучасних картографічних стандартів, сервісів доставки даних, особливостей збереження та організації доступу до геоданих багатьох користувачів.

У результаті вивчення дисципліни студенти повинні *знати*:

 теоретичні та практичні основи створення картографічних веб-сервісів, програмні засоби та сучасні програми для створення веб-картографічних застосунків; особливості оформлення картографічних матеріалів для розміщення в мережі Інтернет;

#### *вміти*:

 використовувати нові засоби представлення та поширення просторової інформації; застосовувати програмні засоби та сучасні програми для створення веб-картографічних застосунків; оформлювати картографічні матеріали та розміщувати картографічні дані в мережі Інтернет.

Дисципліна «Картографічні веб-сервіси» відноситься до вибіркових дисциплін спеціальності 122 «Комп'ютерні науки». Логічно і змістовно-методично дисципліна базується на компетенціях, сформованих при вивченні дисциплін: алгоритмізація та програмування, організація баз даних та знань, геоінформатика та ГІС.

#### **Методика проведення та оцінювання лабораторних робіт**

Контроль по кожній лабораторній роботі проводиться в формі:

– усного опитування при підготовці до кожної лабораторної роботи з метою допуску до її виконання (кількість запитань – до 3, максимальна кількість балів – 3),

– захисту результатів лабораторної роботи наведених у звіті до лабораторної роботи (кількість запитань залежить від ходу виконання студентом роботи і якості звіту, максимальна кількість балів – 7).

Інформація щодо максимальної кількості балів за кожну лабораторну роботу наведена в табл. 1.

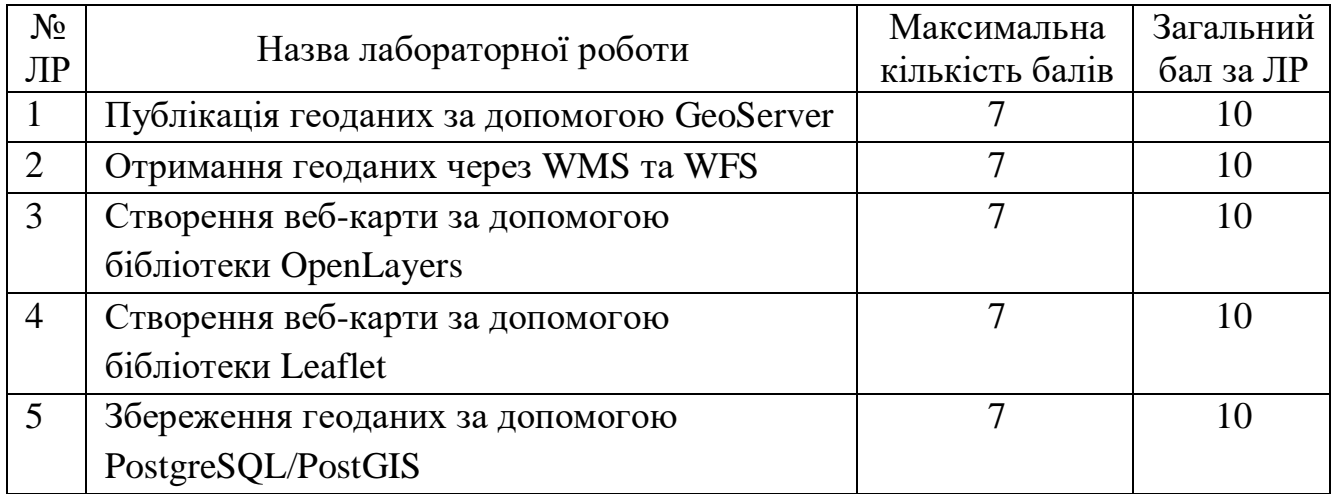

#### Таблиця 1 – Максимальна кількість балів за захист лабораторних робіт

Якщо студент за усне опитування одержав 2 і менше балів він не допускається до виконання роботи.

Підсумковою оцінкою за кожну лабораторну роботу буде сума балів за усне опитування і захист результатів. Якщо обов'язкові заходи контролю виконуються студентом після строків, визначених у програмі навчальної дисципліни, кількість балів, що може отримати студент, не може перевищувати 60% від максимально можливої для цієї форми контролю.

## **Лабораторна робота №1 Публікація геоданих за допомогою GeoServer**

### <span id="page-7-0"></span>**1. Мета роботи**

Метою роботи є придбання навичок публікації геопросторових даних в мережі Інтернет з використанням GeoServer.

Після виконання лабораторної роботи студенти мають розуміти архітектуру, компоненти і основні функції GeoServer та оволодіти уміннями імпорту геопросторових даних і налаштування стилів.

### **2. Теоретичні відомості до виконання лабораторної роботи**

GeoServer - це відкрите програмне забезпечення для публікації геопросторової інформації на мережі Інтернет. Він є серверним додатком, який дозволяє зберігати, керувати та поширювати геопросторові дані через стандартні протоколи.

GeoServer вимагає встановлення у системі середовища Java 11 або Java 17 (JRE). GeoServer сумісний із Java 17, але потребує особливої обережності для роботи в деяких середовищах. Тому рекомендується використовувати Java 11. Для перевірки версії Java, встановленої у системі, в командному рядку можна ввести java -version (рис. 1.1).

са. Командная строка

Microsoft Windows [Version 10.0.19045.3208] (c) Корпорация Майкрософт (Microsoft Corporation). Все права защищены. C:\Users\molch>java -version openjdk version "11.0.2" 2019-01-15 OpenJDK Runtime Environment 18.9 (build 11.0.2+9) OpenJDK 64-Bit Server VM 18.9 (build 11.0.2+9, mixed mode)

Рисунок 1.1 - Перевірка встановленої версії Java

Якщо у системі встановлена інша версія, Java 11 (11.0.2) можна завантажити на сайті OpenJDK: [https://jdk.java.net/archive/.](https://jdk.java.net/archive/) Розпакуйте архів в папку Program Files/Java. При цьому необхідні права адміністратора.

Також треба додати або змінити змінні середовища. Відкрийте Панель управління і перейдіть до Система та безпека > Система. Натисніть Додаткові параметри системи. У вкладці Додатково натисніть кнопку Змінні середовища…. Необхідно створити змінну JAVA\_HOME із значенням шляху до розпакованого архіву (наприклад, C:\Program Files\Java\jdk-11.0.2). В змінній Path додайте рядок %JAVA\_HOME%\bin (рис. 1.2).

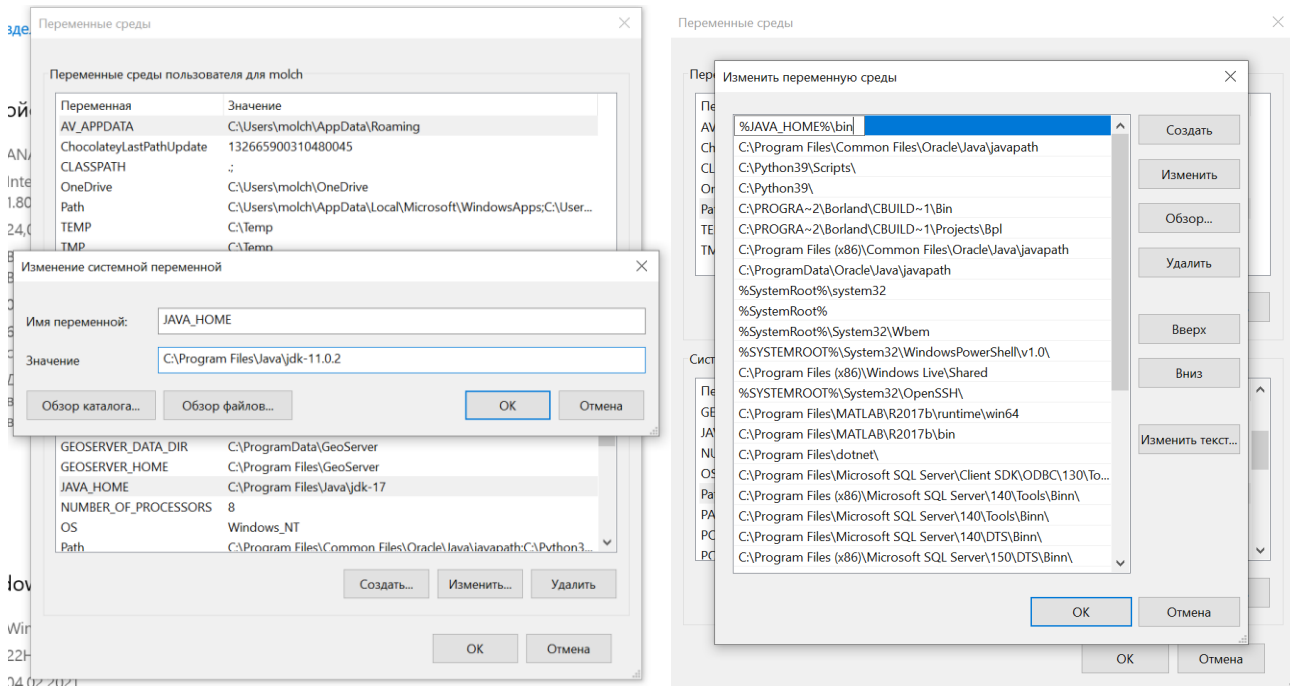

Рисунок 1.2 - Налаштування змінних середовища

Після встановлення JDK 11 можна встановлювати GeoServer. Останню стабільну версію можна дізнатись на офіційному сайті: [https://GeoServer.org/release/stable.](https://geoserver.org/release/stable) На липень 2023 року - це GeoServer 2.23.2 (рис. 1.3).

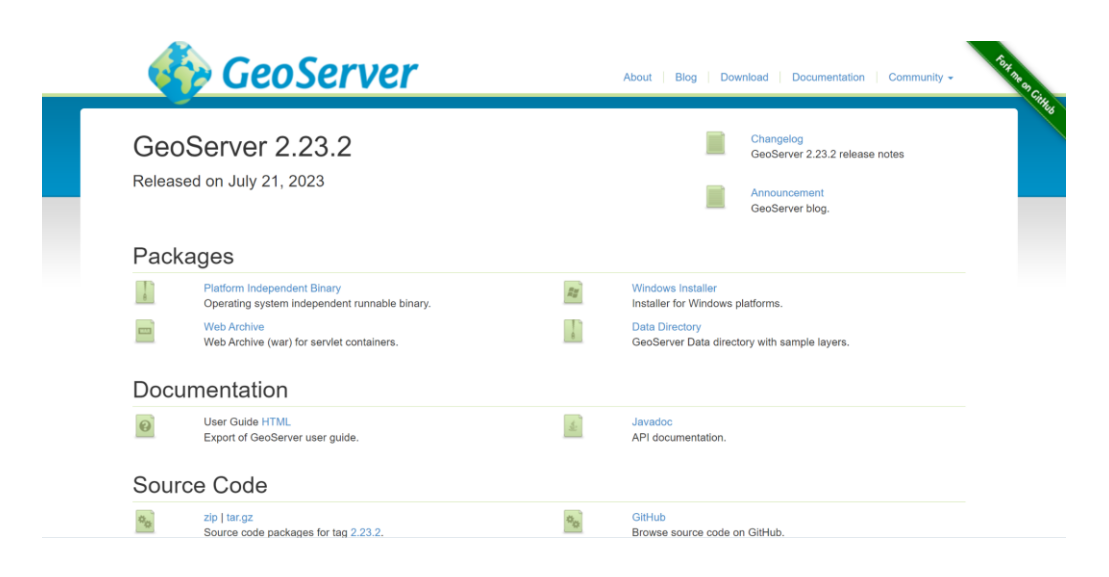

Рисунок 1.3 - Остання стабільна версія GeoServer

Завантажити GeoServer 2.23.2 можна з однієї з найбільших платформ для розповсюдження вільного та відкритого програмного забезпечення SourceForge за посиланням:

[https://sourceforge.net/projects/GeoServer/files/GeoServer/2.23.2/GeoServer-](https://sourceforge.net/projects/geoserver/files/GeoServer/2.23.2/GeoServer-2.23.2-winsetup.exe)[2.23.2-winsetup.exe](https://sourceforge.net/projects/geoserver/files/GeoServer/2.23.2/GeoServer-2.23.2-winsetup.exe)

Після завантаження GeoServer встановіть його за кроками, як показано на рис. 1.4. На кроці вибору JRE вкажіть шлях до папки з розпакованим архівом Java 11.

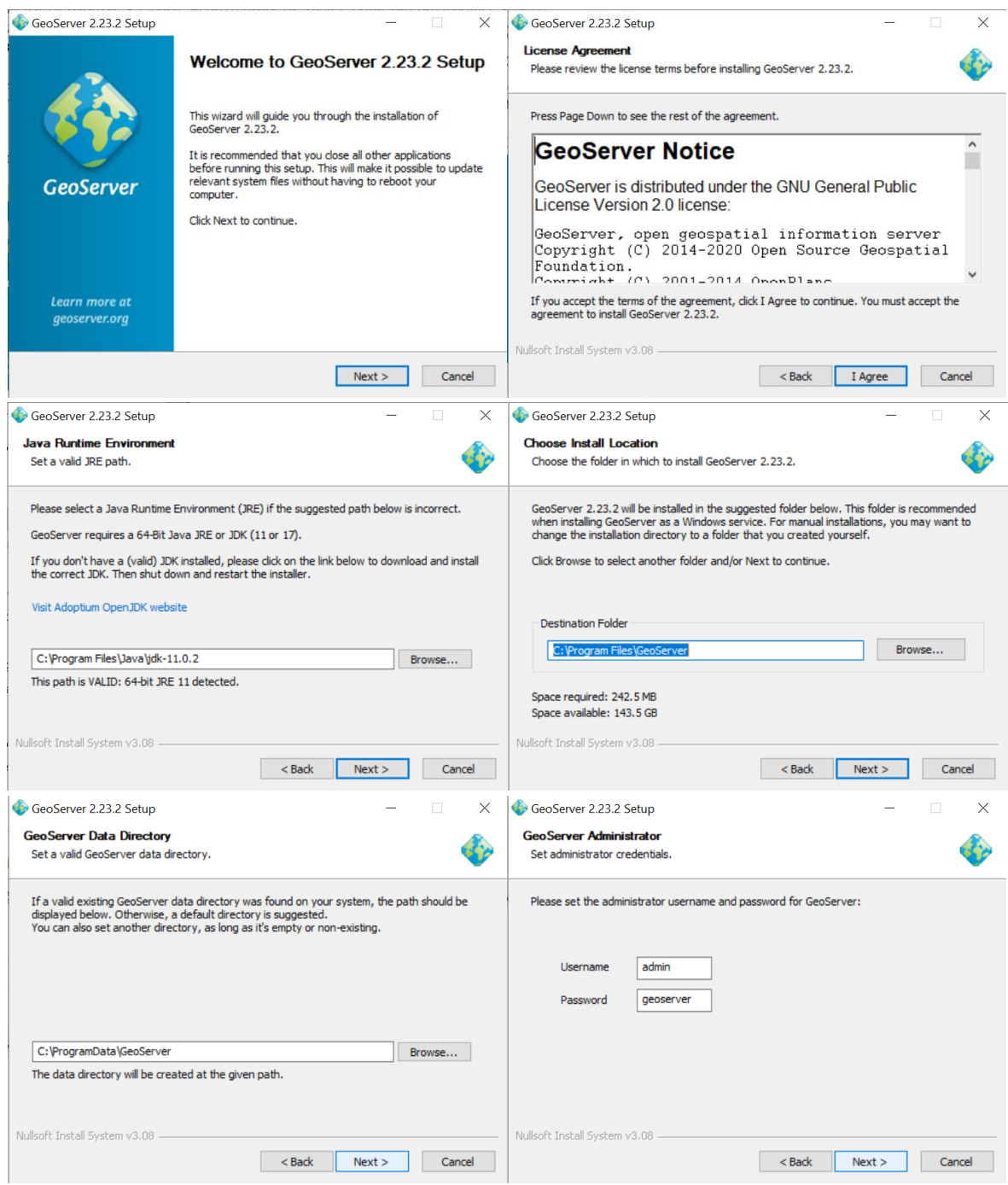

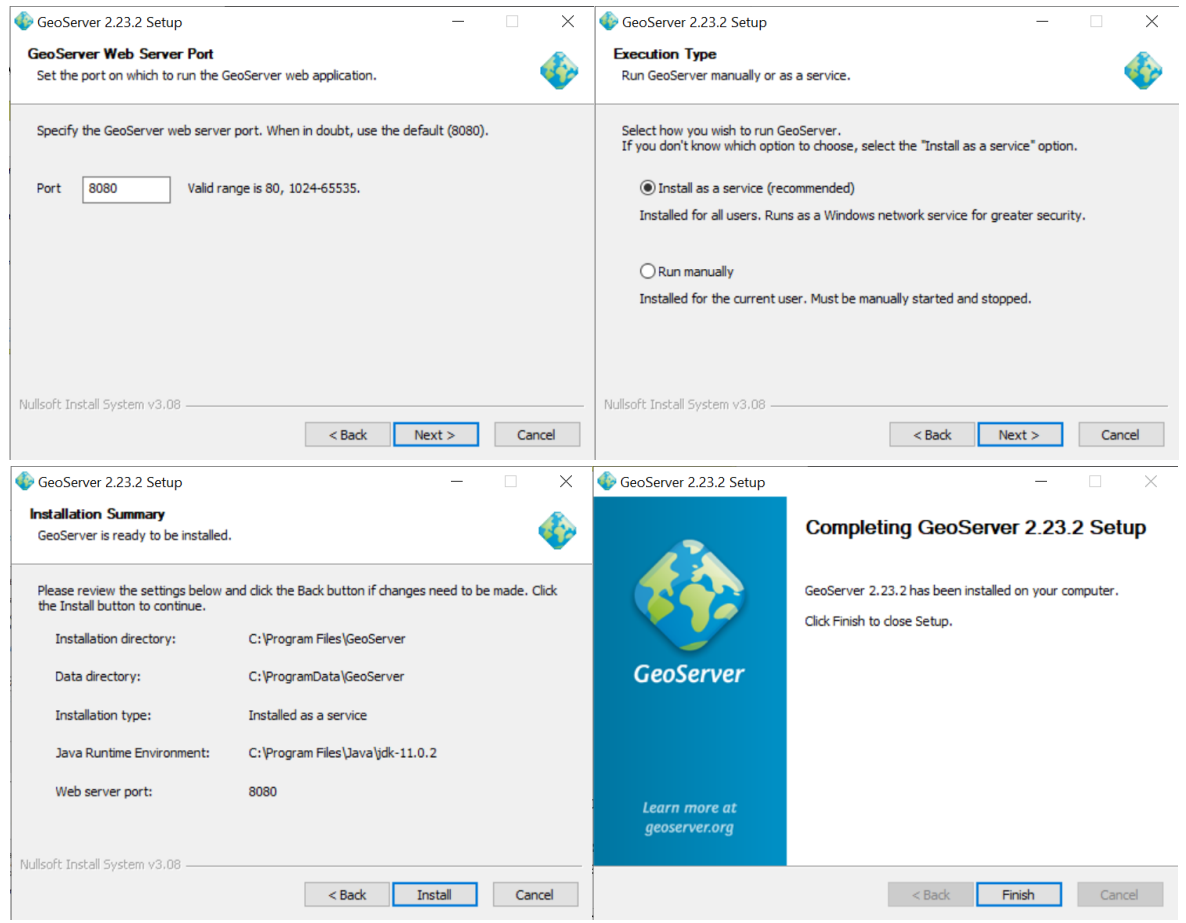

Рисунок 1.4 - Кроки встановлення GeoServer

Запустіть GeoServer (Start GeoServer). На мить з'явиться вікно командного рядка, яке одразу зникне (рис. 1.5).

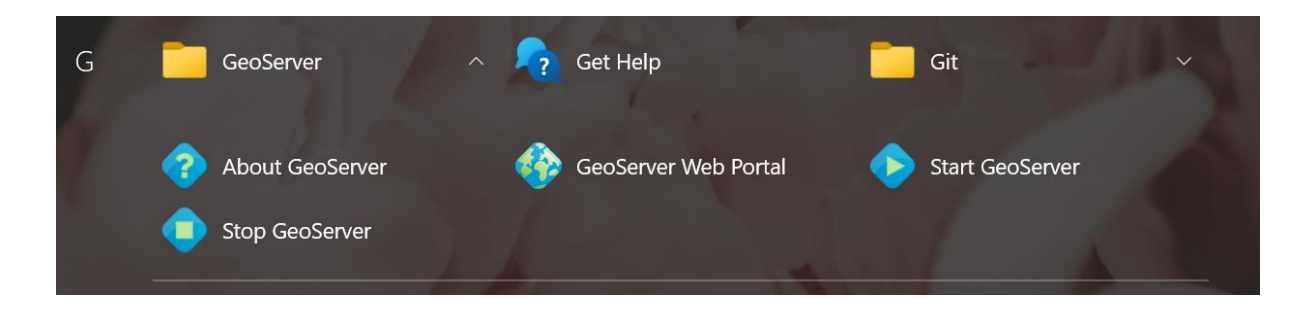

Рисунок 1.5 - Компоненти встановленого GeoServer

Відкрийте веб-портал GeoServer. Для цього натисніть GeoServer Web Portal або введіть у рядку браузера: [http://localhost:8080/GeoServer/web.](http://localhost:8080/geoserver/web) Відкриється початкова сторінка. Введіть вверху ім'я користувача та пароль для входу, які ви вказали при встановленні GeoServer. За замовчуванням це admin/GeoServer. Після успішної авторизації ви побачите головну сторінк та велику кількість пунктів меню зліва (рис. 1.6).

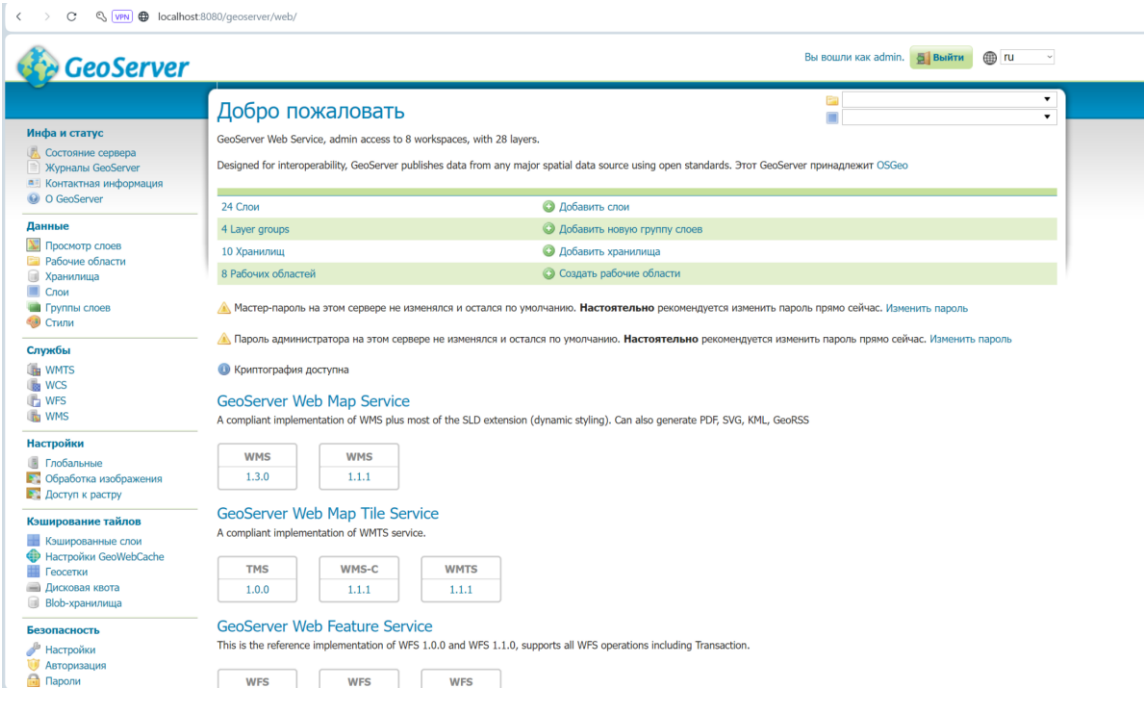

Рисунок 1.6 - Головна сторінка GeoServer

Перевірте стан сервера. Якщо все встановлено правильно, ви побачите таблицю з інформацією про конфігурацію сервера і статус (рис. 1.7).

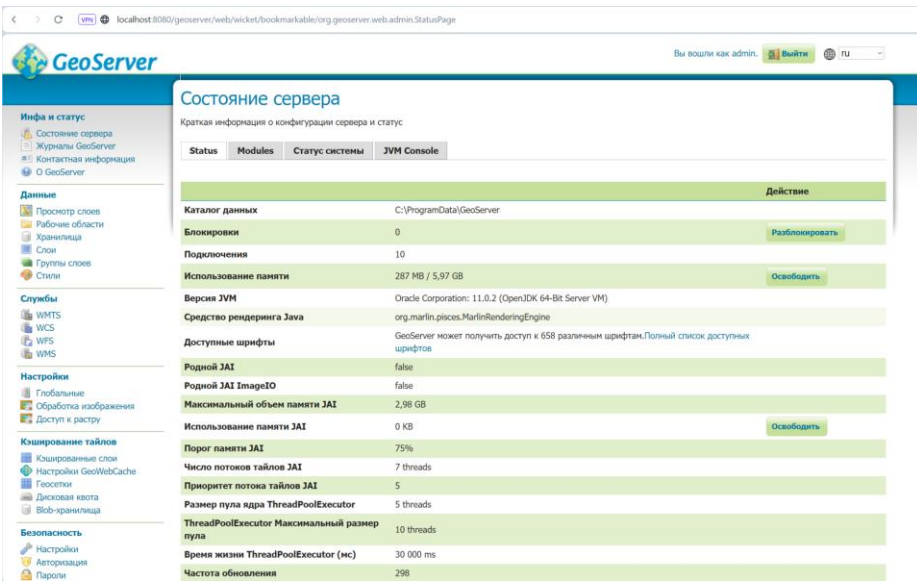

Рисунок 1.7 - Стан сервера

Перейдіть до робочих областей. Робочі області є організаційними контейнерами GeoServer, які допомагають упорядковувати та керувати геоданими та налаштуваннями. Кожен робочий простір може містити свої власні шари даних, стилі, джерела даних та права доступу.

Натисніть Додати нову робочу область та введіть її назву та URI простору імен. Також встановіть позначку біля властивості Робоча область за замовчуванням (рис. 1.8.)

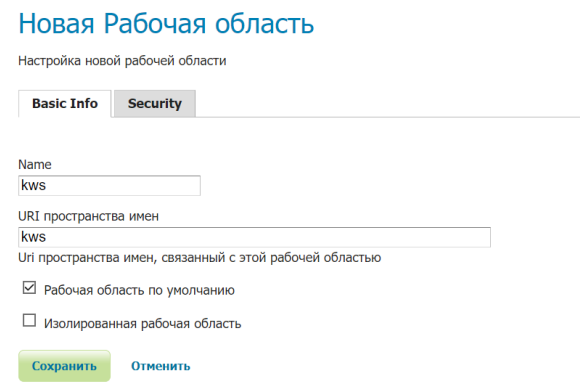

Рисунок 1.8 - Створення нової робочої області

Збережіть нову область. Вона повинна з'явитися у загальній таблиці.

Перейдіть до сховищ. Сховища у GeoServer - це джерела даних, які містять геопросторові дані. Сховища дозволяють імпортувати та управляти різними типами геоданих з різних джерел (бази даних, файли, векторні формати, растрові дані тощо). Натисніть Додати нове сховище. У переліку типів джерел даних оберіть Shapefile (рис. 1.9).

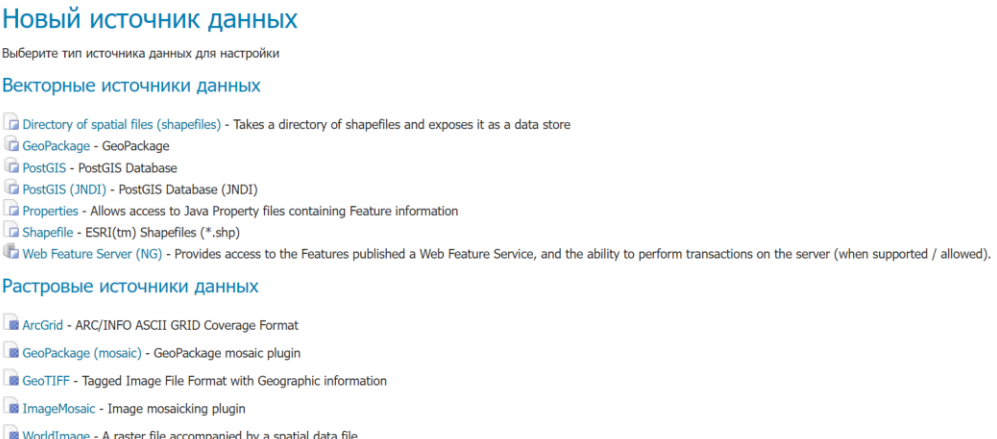

Рисунок 1.9 - Типи джерел даних

Заповніть необхідні поля: робоча область, назва, опис. Вкажіть шлях до підготовленого файлу UkraineAreas.shp та кодування UTF-8 для коректного відображення символів (рис. 1.10).

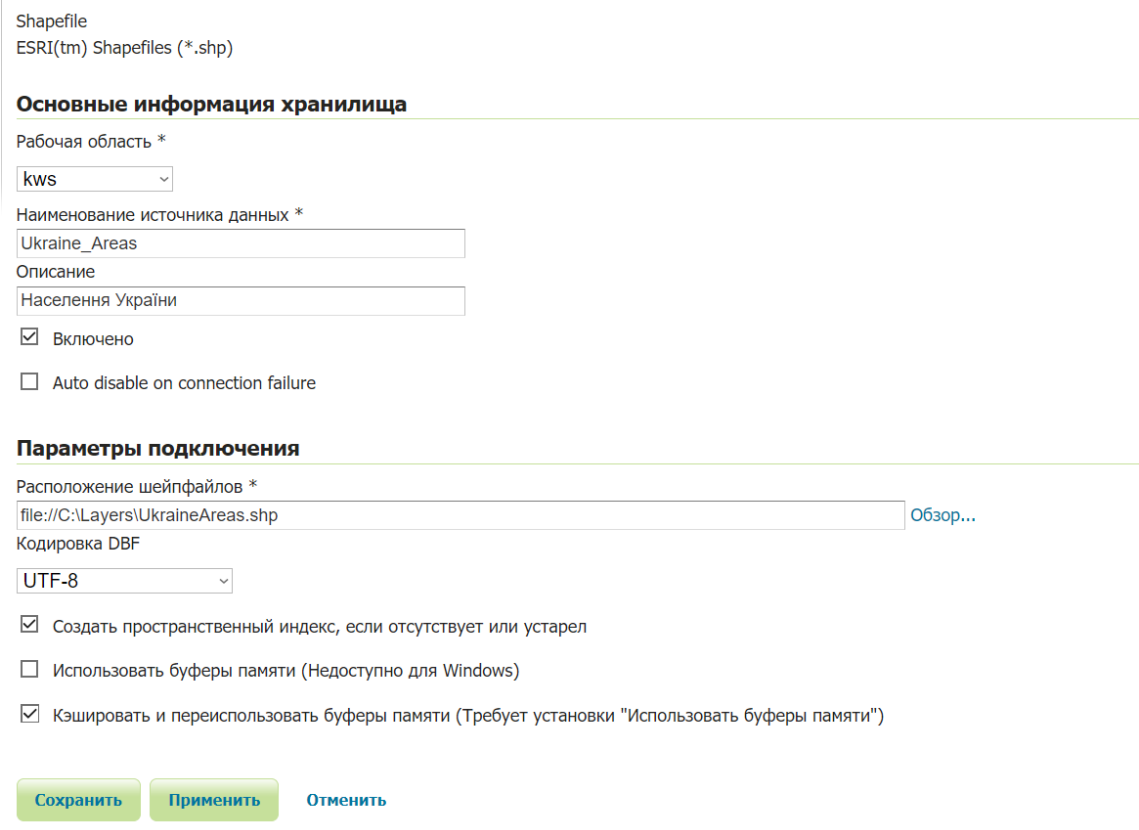

#### Рисунок 1.10 - Створення нового сховища

Після створення сховища необхідно опублікувати шари, що в ньому містяться (рис. 1.11).

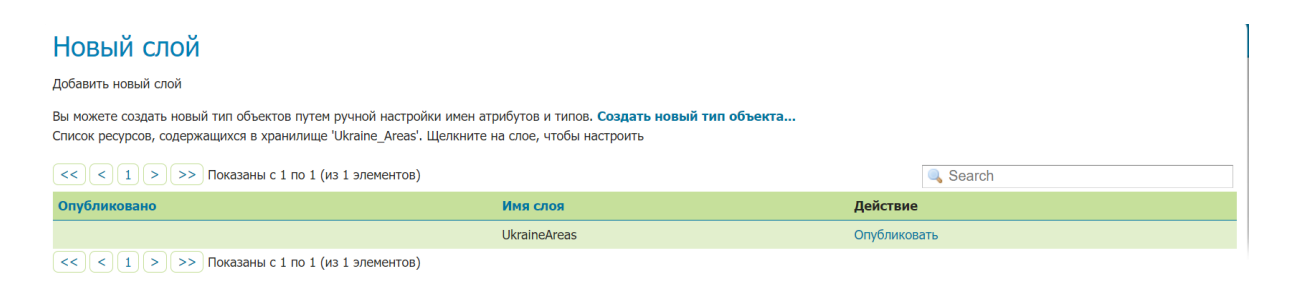

Рисунок 1.11 - Шари нового сховища

В налаштуваннях шару вкажіть його заголовок. Визначити охоплення можна, натиснувши Розрахувати з рідного охоплення (рис. 1.12).

#### kws: Ilkraine Areas

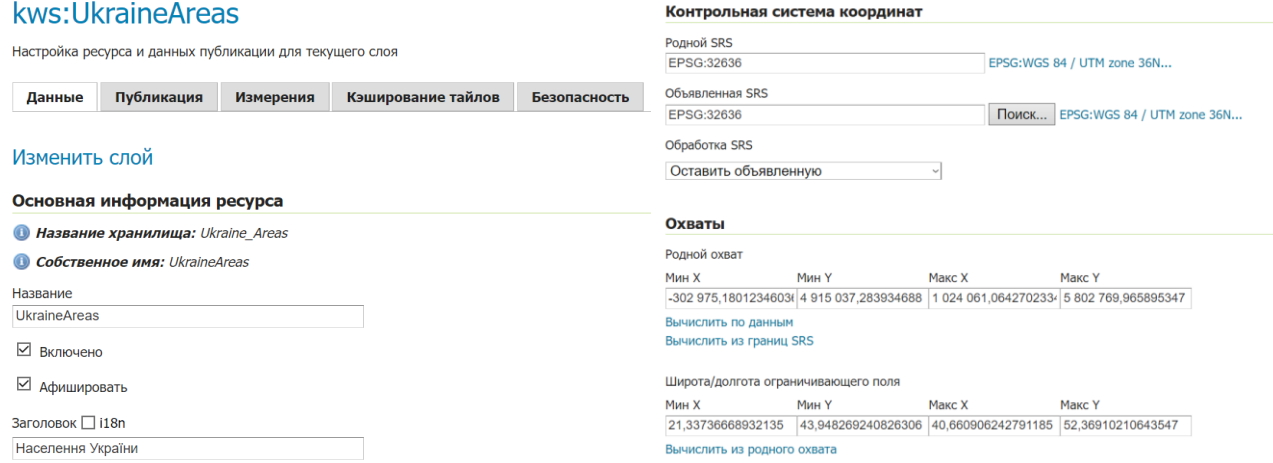

#### Рисунок 1.12 - Налаштування шару

Після збереження новий шар з'явиться у списку всіх шарів. Перейдіть у розділ Перегляд шарів (рис. 1.13).

| Просмотр слоев |                                                                                                    |                                |                                 |                          |  |  |
|----------------|----------------------------------------------------------------------------------------------------|--------------------------------|---------------------------------|--------------------------|--|--|
|                | Список всех слоев настроеных в GeoServer и предварительный просмотр в различных форматах для каждого слоя. |                                |                                 |                          |  |  |
| <<<br>≺        | >> Показаны с 1 по 25 (из 29 элементов)<br>$1 \mid 2 \mid$ >                                               |                                |                                 | Search                   |  |  |
| Тип            | Заголовок                                                                                                  | Имя                            | Общие форматы                   | Все форматы              |  |  |
|                | Населення України                                                                                          | kws: Ukraine Areas             | OpenLayers GML KML              | Выберите<br>$\checkmark$ |  |  |
| œ              | mosaic                                                                                                    | nurc:mosaic                    | OpenLayers KML                  | Выберите<br>$\checkmark$ |  |  |
|                | World rectangle                                                                                            | tiger:giant_polygon            | OpenLayers GML KML              | Выберите<br>$\vee$       |  |  |
|                | World Map                                                                                                  | ne:world                       | <b>OpenLayers</b><br><b>KML</b> | Выберите                 |  |  |
|                | <b>USA Population</b>                                                                                      | topp:states                    | OpenLayers GML KML              | Выберите<br>$\vee$       |  |  |
|                | Tasmania water bodies                                                                                      | topp:tasmania water bodies     | OpenLayers GML KML              | Выберите<br>$\checkmark$ |  |  |
|                | Tasmania state boundaries                                                                                  | topp:tasmania state boundaries | OpenLayers GML KML              | Выберите<br>$\vee$       |  |  |
|                | Tasmania roads                                                                                             | topp:tasmania_roads            | OpenLayers GML KML              | Выберите<br>$\checkmark$ |  |  |

Рисунок 1.13 - Розділ Перегляд шарів

Клацнувши на посилання OpenLayers, яке розміщено праворуч від імені шару, можна відкрити зразок веб-програми, щоб подивитися, який вигляд мають дані. Посилання KML дозволяють завантажувати дані в формат, придатний для попереднього перегляду на Google Планета Земля.

Натисніть на OpenLayers у рядку створеного шару. Відкриється нова вкладка з інтерактивною картою (рис. 1.14). При натисканні на області будуть відображені дані з таблиці атрибутів шару.

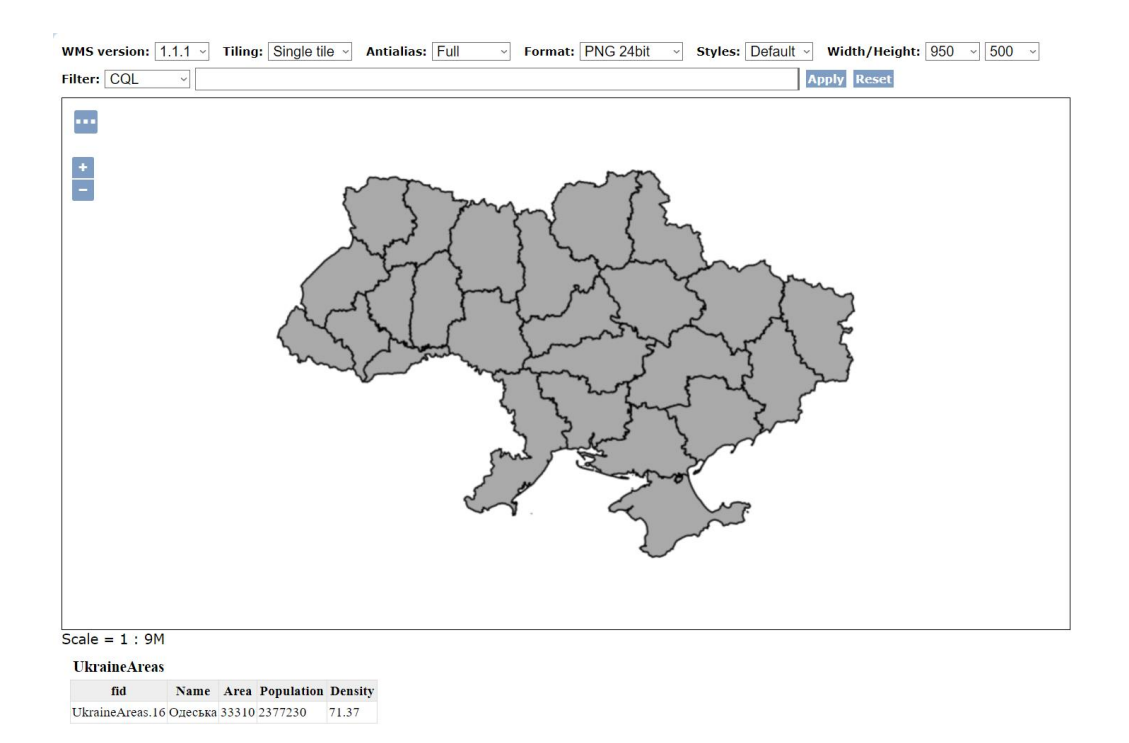

Рисунок 1.14 - Перегляд завантаженої на сервер карти

За замовчуванням полігональні об'єкти мають певний стиль: сіру заливку та чорний контур. Однак даний вигляд не є інформативним. Можна додати власний стиль, щоб відображати кольори областей відповідно до щільності населення області. Для створення стилю можна скористатися QGIS.

Відкрийте QGIS та додайте шар UkraineAreas.shp (рис. 1.15).

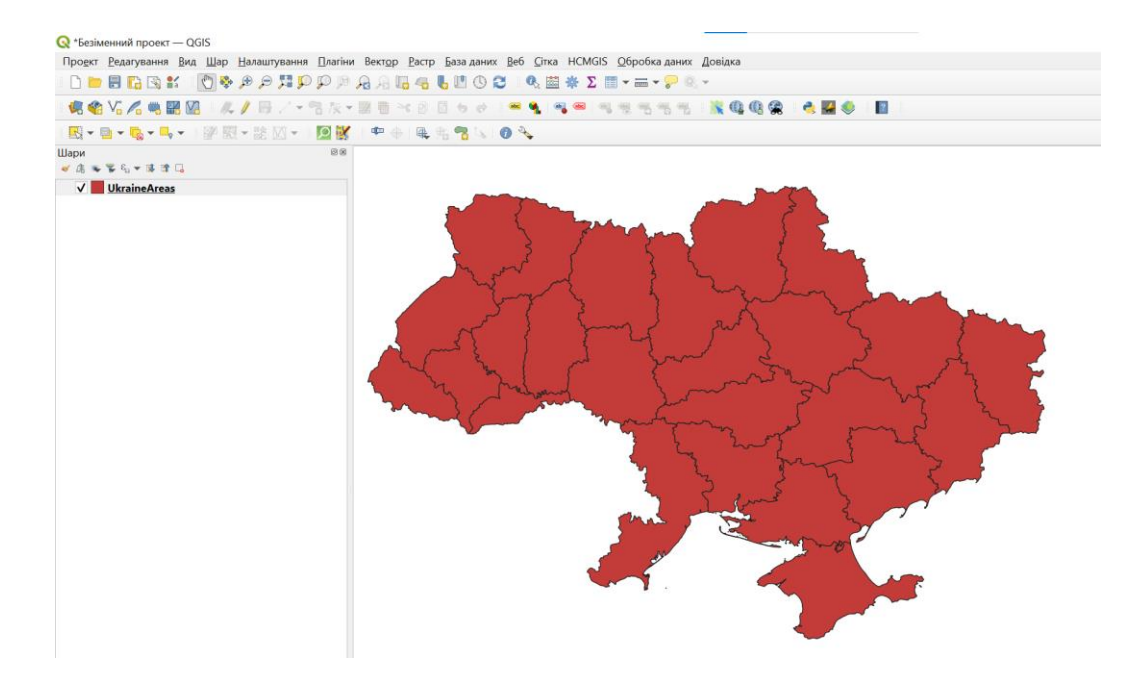

Рисунок 1.15 - Шар UkraineAreas в QGIS

Перейдіть в налаштування шару та в розділі Символіка створіть стиль відображення за параметром Density (рис. 1.16).

| <b>Q</b> Layer Properties — UkraineAreas — Символіка |                                                                                        | $\times$                                           |
|------------------------------------------------------|----------------------------------------------------------------------------------------|----------------------------------------------------|
| Q                                                    | <b>• Градуйований знак</b>                                                             | $\overline{\mathbf{v}}$                            |
| $\mathbf{i}$<br>Інформація                           | 1.2 Density<br>Значення                                                                | $\boldsymbol{\varepsilon}$<br>$\blacktriangledown$ |
| 1Q.<br>Джерело                                       | Символ                                                                                 | Iv                                                 |
| Символіка                                            | Формат легенди %1 - %2                                                                 | $\div$<br>√ Оформлення<br>чність : <b>€3</b>       |
| авс Підписи                                          | Градієнт                                                                               | $\vert \mathbf{v} \vert$                           |
| abo Masks                                            | Класи<br>Гістограма                                                                    |                                                    |
| 3D перегляд                                          | $\blacktriangledown$<br>Значення<br>Легенда<br>Символ                                  |                                                    |
| Діаграми                                             | ✓∣<br>31,110 - 37,750<br>$31,1 - 37,8$<br>√<br>37,750 - 44,390<br>$37,8 - 44,4$        |                                                    |
| Ħ<br>Поля                                            | $\sqrt{2}$<br>44,390 - 51,030<br>$44,4 - 51$                                           |                                                    |
|                                                      | √<br>Г<br>51,030 - 57,670<br>$51 - 57,7$<br>П<br>√<br>57,670 - 64,310<br>$57.7 - 64.3$ |                                                    |
| 汨<br>Форма атрибутів                                 | √<br>г<br>64,310 - 70,950<br>$64,3 - 71$                                               |                                                    |
| Об'єднує                                             | √<br>70.950 - 77.590<br>$71 - 77.6$<br>L.                                              |                                                    |
| Додаткове сховище                                    | ✓│<br>77,590 - 84,230<br>$77.6 - 84.2$<br>$\sqrt{2}$                                   |                                                    |
| ۳                                                    | $84.2 - 90.9$<br>84.230 - 90.870<br>✓∟<br>$90,870 - 97,510$<br>$90.9 - 97.5$           |                                                    |
| O<br>Дії                                             | $\sqrt{2}$<br>97,510 - 104,150 97,5 - 104,2                                            |                                                    |
|                                                      | $\checkmark$<br>П<br>104,150 - 110,790 104,2 - 110,8                                   |                                                    |
| Відображення                                         | ✓<br>I.<br>110.790 - 117.430 110.8 - 117.4                                             |                                                    |
| Візуалізація                                         | ✓<br>117,430 - 124,070 117,4 - 124,1                                                   |                                                    |
|                                                      | ✓▏<br>124,070 - 130,710 124,1 - 130,7                                                  |                                                    |
| Тимчасовий                                           | $\sqrt{2}$<br>130,710 - 137,350 130,7 - 137,4                                          |                                                    |
| <b>Змінні</b>                                        | ✓▏<br>137,350 - 143,990 137,4 - 144<br>✓П                                              |                                                    |
|                                                      | 143,990 - 150,630 144 - 150,6<br>$\blacksquare$<br>150,630 - 157,270 150,6 - 157,3     |                                                    |
| n.<br>Elevation                                      | $\mathbf{V}$ $\blacksquare$<br>157,270 - 163,910 157,3 - 163,9                         |                                                    |
| Метадані                                             |                                                                                        |                                                    |
| Залежності                                           | Режим <b>:.</b> Рівні інтервали<br>$\blacktriangledown$                                | $\div$<br>Класи 20                                 |
| e<br>Легенда                                         | Симетрична класифікація<br>$\blacktriangleright$                                       |                                                    |
| - Сервер QGIS                                        | 中<br>Класифікувати<br>Видалити все<br>$\equiv$                                         | Розширений ▼                                       |
| <b>X</b> Оцифровка                                   | √ Межі класу посилань                                                                  |                                                    |
|                                                      | • Візуалізація шарів                                                                   |                                                    |
|                                                      | Стиль -                                                                                | OK<br><b>Застосувати</b><br>Скасувати<br>Довідка   |

Рисунок 1.16 - Налаштування стилю шару

Збережіть стиль у форматі SLD (рис. 1.17).

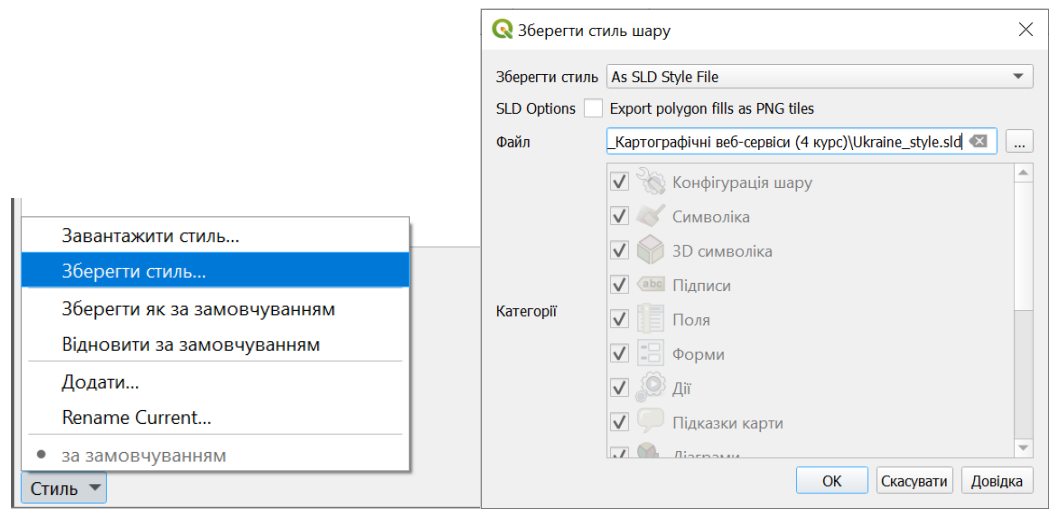

Рисунок 1.17 - Збереження стилю шару у форматі SLD

Поверніться до GeoServer. Перейдіть в розділ Стилі та натисніть Додати новий стиль. Заповніть його назву, робочу область та оберіть збережений файл .sld (рис. 1.18).

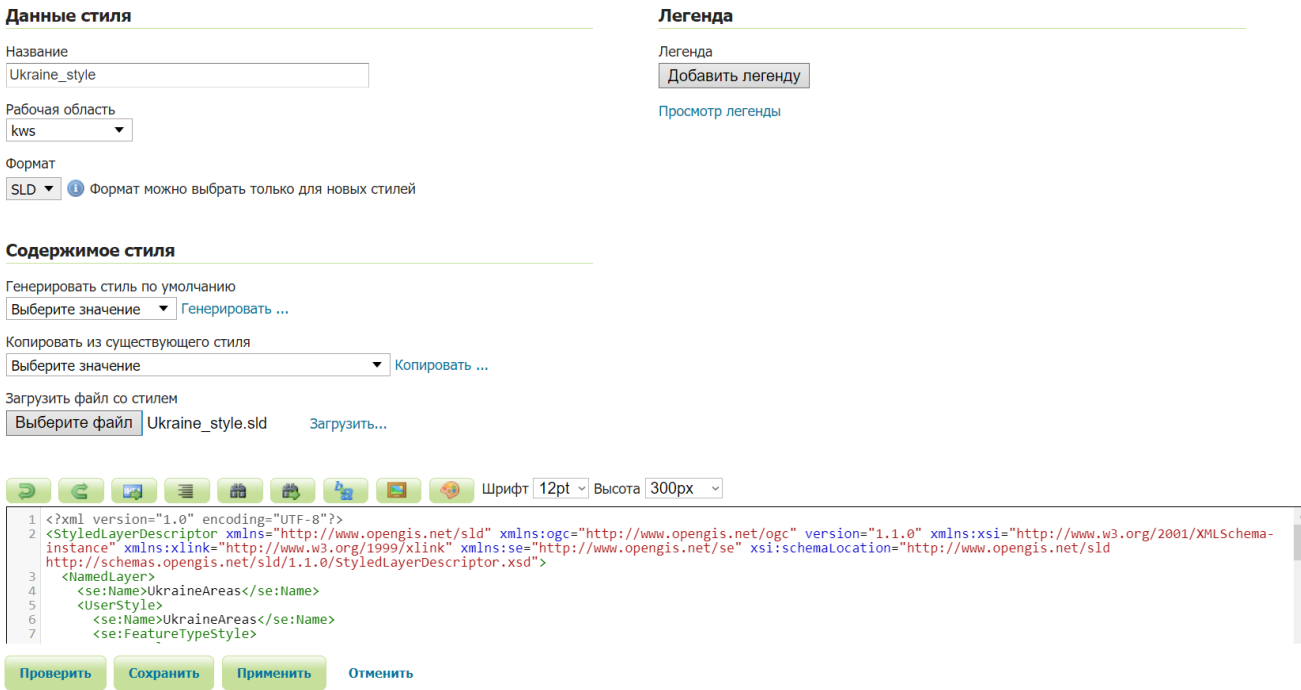

Рисунок 1.18 - Створення нового стилю

Натисніть Перевірити та Зберегти. Перейдіть у розділ Шари, оберіть UkraineAreas в списку та відкрийте вкладку Публікація. В налаштуваннях Параметри WMS оберіть створений стиль як Стиль за замовчуванням (рис. 1.19).

| Параметры WMS                                                                                |
|----------------------------------------------------------------------------------------------|
| Настройки слоя                                                                               |
| ⊡ Поддерживает запросы                                                                       |
| П Непрозрачность                                                                             |
| Стиль по умолчанию<br>test: Ukraine style<br>$\blacktriangledown$                            |
| $\Box$ 31,1 - 37,8<br>$\Box$ 37,8 - 44,4<br>$\Box$ 44,4 - 51                                 |
| $\Box$ 51 - 57,7<br>$\Box$ 57,7 - 64,3<br>$\Box$ 64,3 - 71                                   |
| $\Box$ 71 - 77,6<br>$\Box$ 77,6 - 84,2<br>$\Box$ 84,2 - 90,9<br>$\Box$ an a $\Box$ az $\Box$ |

Рисунок 1.19 - Встановлення нового стилю

Збережіть зміни. Перейдіть в розділ Перегляд шарів, оберіть Населення України та натисніть OpenLayers. Тепер карта стилізована за ступенем щільності населення областей (рис. 1.20).

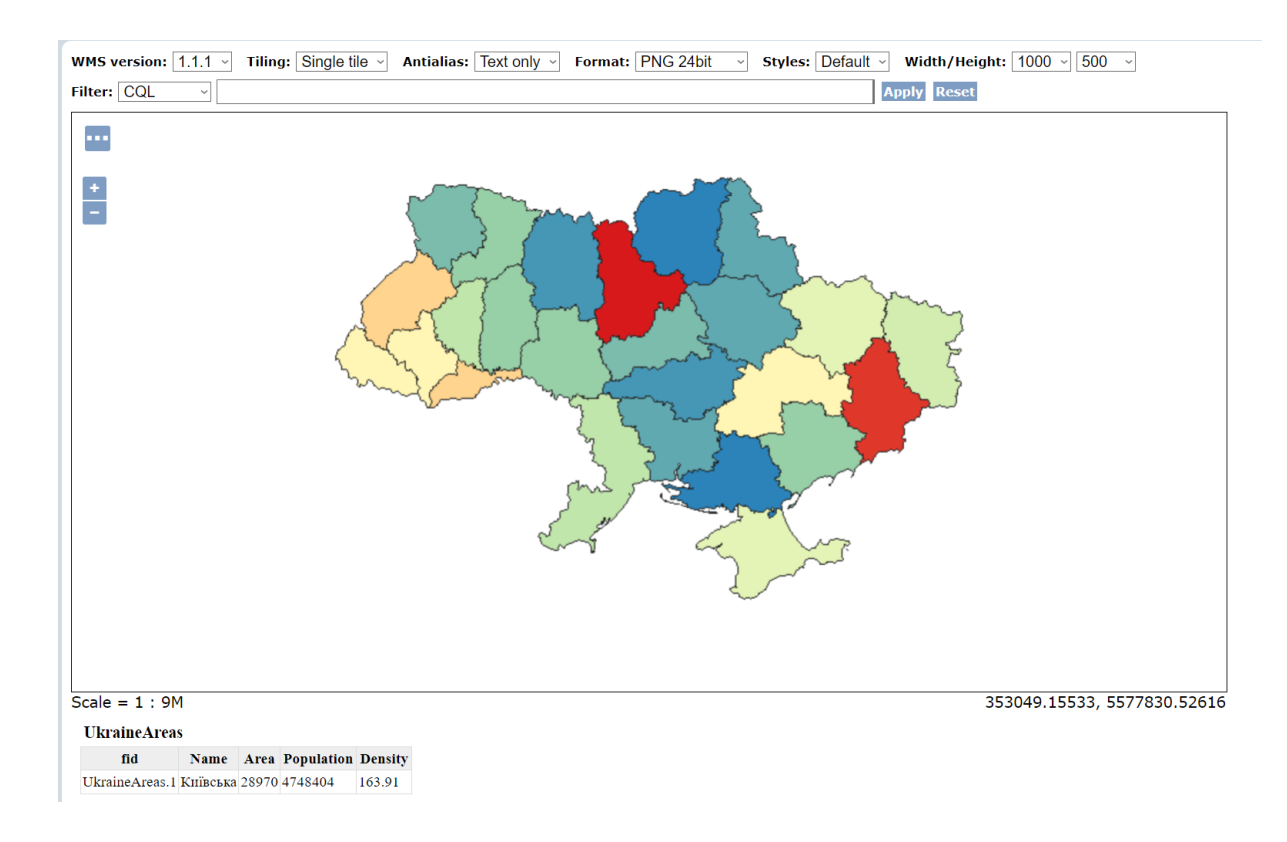

Рисунок 1.20 - Стилізована карта на сервері GeoServer

#### **3. Контрольні питання**

- 1. Що таке GeoServer і яка його основна мета?
- 2. Як запустити та увійти до веб-порталу GeoServer?
- 3. Як створити нове сховище та імпортувати геопросторові дані?
- 4. Як переглянути дані на карті після опублікування шарів у GeoServer?
- 5. Як створити власний стиль для відображення геопросторових даних і додати його до шару у GeoServer?

#### **4. Правила техніки безпеки та охорони праці**

Правила техніки безпеки при виконанні лабораторної роботи регламентуються «Правилами техніки безпеки при роботі в комп'ютерній лабораторії».

#### **5. Порядок проведення лабораторної роботи**

Порядок проведення лабораторної роботи передбачає:

– контроль рівня підготовленості студентів до виконання роботи у формі усного опитування;

– інструктаж з правил охорони праці перед початком лабораторної роботи та оформлення його підсумків в журналі проведення лабораторних робіт, який ведеться у навчальній лабораторії;

– отримання студентом завдання;

– виконання завдання у GeoServer 2.23.2 та QGIS 3.30.2.

#### **6. Завдання до лабораторної роботи**

Опублікувати геопросторові дані (карту населення України, шар UkraineAreas.shp) в мережі Інтернет з використанням GeoServer та стилізувати за прикладом, наведеним в теоретичній частині роботи.

#### **7. Порядок оформлення звіту та його подання і захист**

Підготовлений до захисту звіт до лабораторної роботи повинен містити:

- титульний лист, де вказано номер і назва лабораторної роботи, відомості про виконавця,
- номер варіанта роботи та текст завдання,
- відповіді на контрольні запитання до лабораторної роботи,
- хід виконання роботи з покроковими скріншотами,
- висновки.

Підготовлений звіт надається викладачу на перевірку та захищається студентом на останньому занятті з даної лабораторної роботи.

## **Лабораторна робота №2 Отримання геоданих через WMS та WFS**

#### <span id="page-20-0"></span>**1. Мета роботи**

Метою роботи є придбання навичок завантаження даних з використанням протоколів WMS та WFS.

Після виконання лабораторної роботи студенти мають оволодіти уміннями формувати запити WMS GetMap та WFS GetFeature для отримання статичних зображень карт та векторних шарів, та використовувати їх у браузері та QGIS.

### **2. Теоретичні відомості до виконання лабораторної роботи**

WMS (Web Map Service) - це стандартний протокол, який використовується для надання динамічних зображень карт на основі географічних даних через мережу Інтернет. WMS дозволяє отримувати статичні зображення карт, які побудовані на основі геодезичних даних, що включають в себе інформацію про географічні об'єкти, такі як дороги, річки, кордони країн, топографічні деталі та інше. За допомогою WMS можна запитувати та отримувати картографічні дані у вигляді зображень у різних масштабах та відображати їх на веб-картах, в ГІСсистемах та інших додатках, які підтримують протокол WMS. Операції WMS можна викликати за допомогою стандартного веб-браузера, відправляючи запити у формі URL-адреси.

WMS визначає такі операції:

- $\bullet$  GetCapabilities отримання інформації про можливості WMS-сервера: підтримувані версії, шари, доступні формати зображень та інші параметри.
- GetMap отримання зображення карти на основі заданих параметрів, таких як шари, розмір зображення, система координат, межі області тощо.
- GetFeatureInfo отримання додаткової інформації про географічні об'єкти на карті.

URL-адреса запиту складається з URL-адреси WMS-сервера та параметрів запиту, перерахованих через &.

Існують публічно доступні WMS-сервери, наприклад:

<https://ows.mundialis.de/services/service>

[https://ows.terrestris.de/osm/service](https://ows.terrestris.de/osm-gray/service)

Обов'язкові параметри запиту GetMap наведені в таблиці 2.1.

| Назва   | <b>)</b> пис            | Приклад     |
|---------|-------------------------|-------------|
| service | Тип служби, тобто "WMS" | service=WMS |

Таблиця 2.1 - Параметри запиту GetMap

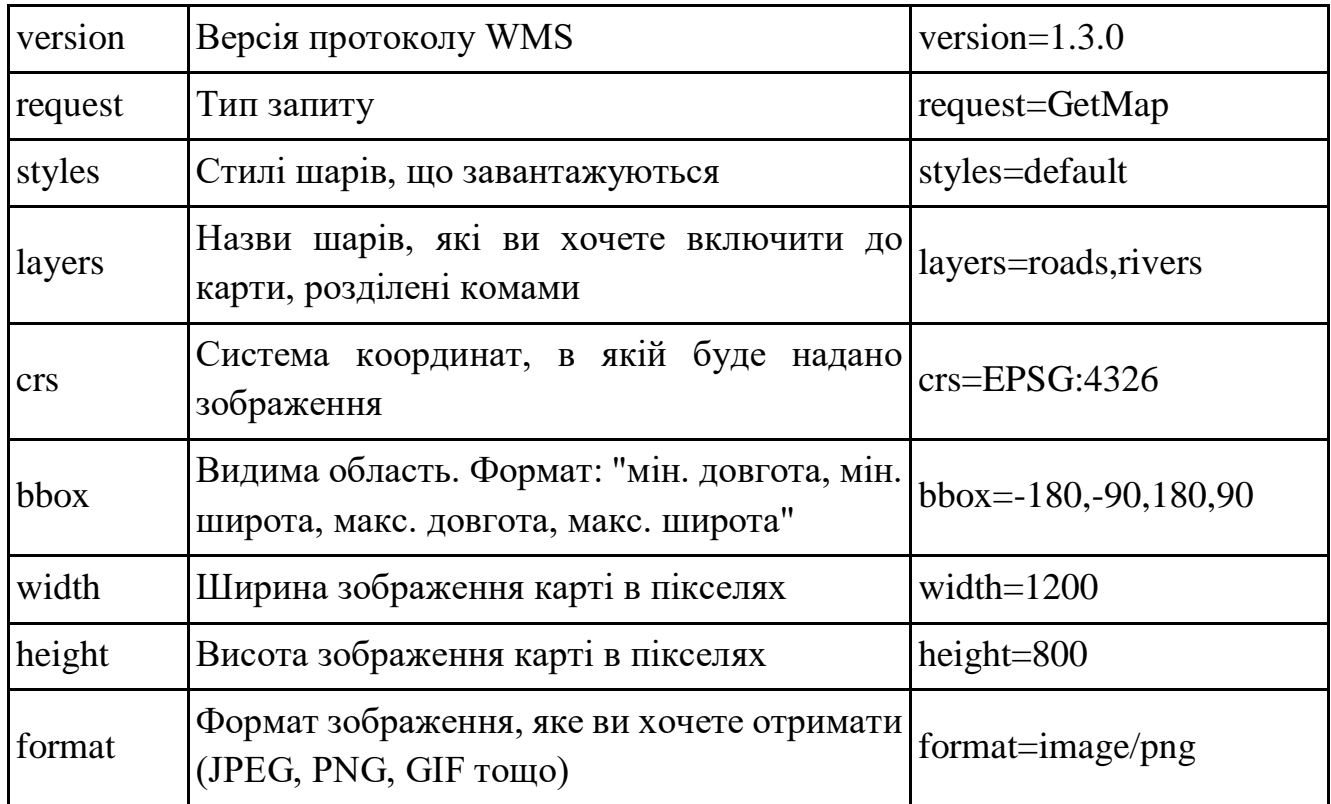

Таким чином, повний URL-запит може мати вигляд:

[https://ows.mundialis.de/services/service?version=1.3.0&service=WMS&request](https://ows.mundialis.de/services/service?version=1.3.0&service=WMS&request=GetMap&styles=default&layers=TOPO-WMS&crs=EPSG:4326&bbox=44,20,53,41&width=1200&height=800&format=image/png) [=GetMap&styles=default&layers=TOPO-WMS&crs=EPSG:4326&bbox=44,20,53,41](https://ows.mundialis.de/services/service?version=1.3.0&service=WMS&request=GetMap&styles=default&layers=TOPO-WMS&crs=EPSG:4326&bbox=44,20,53,41&width=1200&height=800&format=image/png) [&width=1200&height=800&format=image/png](https://ows.mundialis.de/services/service?version=1.3.0&service=WMS&request=GetMap&styles=default&layers=TOPO-WMS&crs=EPSG:4326&bbox=44,20,53,41&width=1200&height=800&format=image/png)

Даний запит поверне зображення формату png розміром 1200х800 пікселів ділянки карти з координатами [44,20,53,41] шару TOPO-WMS з серверу ows.mundialis.de (рис. 2.1).

![](_page_21_Picture_4.jpeg)

Рисунок 2.1 - Результат запиту GetMap з серверу ows.mundialis.de

Ще один приклад запиту з серверу ows.terrestris.de (рис. 2.2):

[https://ows.terrestris.de/osm/service?version=1.3.0&service=WMS&request=Get](https://ows.terrestris.de/osm/service?version=1.3.0&service=WMS&request=GetMap&styles=default&layers=OSM-WMS&crs=EPSG:4326&bbox=44,20,53,41&width=1200&height=800&format=image/png) [Map&styles=default&layers=OSM-WMS&crs=EPSG:4326&bbox=44,20,53,41&width](https://ows.terrestris.de/osm/service?version=1.3.0&service=WMS&request=GetMap&styles=default&layers=OSM-WMS&crs=EPSG:4326&bbox=44,20,53,41&width=1200&height=800&format=image/png) [=1200&height=800&format=image/png](https://ows.terrestris.de/osm/service?version=1.3.0&service=WMS&request=GetMap&styles=default&layers=OSM-WMS&crs=EPSG:4326&bbox=44,20,53,41&width=1200&height=800&format=image/png)

![](_page_22_Figure_2.jpeg)

Рисунок 2.2 - Результат запиту GetMap з серверу ows.terrestris.de

У запиті GetCapabilities обов'язковими параметрами є тільки service=WMS та request=GetCapabilities.

Наприклад:

[https://ows.terrestris.de/osm/service?service=WMS&request=GetCapabilities](https://ows.terrestris.de/osm/service?SERVICE=WMS&REQUEST=GetCapabilities)

В результаті буде завантажений файл xml з описом доступних параметрів даного WMS-сервера (рис. 2.3).

![](_page_22_Picture_50.jpeg)

Рисунок 2.3 - Результат запиту GetCapabilities з серверу ows.terrestris.de

WFS (Web Feature Service) - це стандартний протокол, який використовується для надання географічних векторних даних через мережу Інтернет. За допомогою WFS можна отримувати географічні об'єкти, такі як точки, лінії, полігони, з векторних шарів географічних інформаційних систем. Основною відмінністю WFS від WMS є те, що WFS надає доступ до реальних географічних даних у векторному форматі, а не просто зображень.

Основна операція WFS - GetFeature. Вона дозволяє отримувати географічні векторні дані з векторних шарів через мережу Інтернет. Ця операція дозволяє вибирати конкретні об'єкти або отримувати всі об'єкти з певного шару на основі заданих параметрів.

Параметри запиту GetFeature наведені в таблиці 2.2.

| Назва                       | Опис                                                                          | Приклад            |
|-----------------------------|-------------------------------------------------------------------------------|--------------------|
| service                     | Тип служби, тобто "WFS"                                                       | service=WFS        |
| version                     | Версія протоколу WFS                                                          | version= $2.0.0$   |
| request                     | Тип запиту                                                                    | request=GetFeature |
| typeName                    | Шар, з якого ви хочете отримати<br>інформацію                                 | typeName=roads     |
| outputFormat                | Формат, у якому будуть повернуті outputFormat=application<br>географічні дані | $/$ json           |
| maxFeatures                 | Максимальна кількість об'єктів, яку<br>слід повернути відповіддю на запит     | maxFeatures=100    |
| srsName<br>(необов'язковий) | Система координат, в якій будуть<br>повернуті географічні дані                | srsName=EPSG:4326  |

Таблиця 2.2 - Параметри запиту GetFeature

На даний момент не існує публічно доступних WFS серверів, що покривають всю територію Землі. Серед серверів, які дозволяють публікувати дані за протколом WFS - GeoServer.

Запустіть GeoServer. Завантажимо дані шару UkraineAreas, які були опубліковані на GeoServer у лабораторній роботі №1:

[http://localhost:8080/GeoServer/kws/ows?service=WFS&version=1.0.0&request](http://localhost:8080/geoserver/kws/ows?service=WFS&version=1.0.0&request=GetFeature&typeName=kws:UkraineAreas&maxFeatures=50&outputFormat=application/json) [=GetFeature&typeName=kws:UkraineAreas&maxFeatures=50&outputFormat=applicat](http://localhost:8080/geoserver/kws/ows?service=WFS&version=1.0.0&request=GetFeature&typeName=kws:UkraineAreas&maxFeatures=50&outputFormat=application/json) [ion/json](http://localhost:8080/geoserver/kws/ows?service=WFS&version=1.0.0&request=GetFeature&typeName=kws:UkraineAreas&maxFeatures=50&outputFormat=application/json)

У результаті буде відображений файл json з даними про векторні об'єкти шару UkraineAreas (рис. 2.4).

![](_page_24_Picture_0.jpeg)

Рисунок 2.4 - Результат запиту GetFeature з GeoServer

Розглянемо, як завантажувати геодані через протоколи WMS та WFS за допомогою QGIS.

Відкрийте QGIS та створіть новий проект. Натисніть Шар > Додати шар > Додати шар WMS/WMTS… (рис. 2.5).

| Проект Редагувати Вид                                                                                                    | Налаштування Плагіни Вектор Растр База даних Веб Сітка HCMGIS Обробка даних Довідка<br>Illan |                |                                                                     |  |
|----------------------------------------------------------------------------------------------------|----------------------------------------------------------------------------------------------|----------------|---------------------------------------------------------------------|--|
| n dhark                                                                                                    | Диспетчер джерел даних                                                                       | $C$ trl+1      | * 2 * * * * * * * *                                                 |  |
| 电哈哈哈电器                                                                                                    | Створити шар                                                                                 |                |                                                                     |  |
|                                                                                                    | Додати шар                                                                                   |                | Ctrl+Shift+V<br>V <sub>m</sub> Додати векторний шар                 |  |
| $\begin{array}{c} \hline \begin{array}{ccc} \hline \end{array} & \hline \begin{array}{ccc} \hline \end{array} & \hline \begin{array}{ccc} \hline \end{array} & \hline \begin{array}{ccc} \hline \end{array} & \hline \begin{array}{ccc} \hline \end{array} & \hline \begin{array}{ccc} \hline \end{array} & \hline \begin{array}{ccc} \hline \end{array} & \hline \begin{array}{ccc} \hline \end{array} & \hline \begin{array}{ccc} \hline \end{array} & \hline \begin{array}{ccc} \hline \end{array} & \hline \begin{array}{ccc} \hline \end{array} & \hline \$ | Вставити шари та групи                                                                       |                | • Додати растровий шар<br>$Ctrl + Shift + R$                        |  |
| Браузер<br>CCT10                                                                                                    | Додати з файлу визначення шарів                                                              |                | Додати шар сітки                                                    |  |
|                                                                                                    | Копіювати стиль                                                                              |                | 9 <sub>п</sub> Додати текстовий з роздільниками шар<br>Ctrl+Shift+T |  |
| GeoPackage<br>SpatiaLite                                                                                                    | Вставити стиль                                                                               |                | 4 Додати шари PostGIS<br>$Ctrl + Shift + D$                         |  |
| PostGIS                                                                                                    | Копіювати шар                                                                                |                | Ctrl+Shift+L<br><u>Додати</u> шар SpatiaLite                        |  |
| <b>SAP HANA</b>                                                                                                    | Вставити шар/групу                                                                           |                | Додати просторовий шар MSSQL                                        |  |
| <b>MSSOL</b>                                                                                                    | Відкрити таблицю атрибутів                                                                   | F <sub>6</sub> | • Додати просторовий шар Oracle<br>$Ctrl + Shift + O$               |  |
| $\Box$ Oracle<br>WMS/WMTS                                                                                                    | Фільтрувати таблицю атрибутів                                                                |                | <b>Додати SAP HANA Spatial шар</b>                                  |  |
| <b>Wector Tiles</b>                                                                                                    | Переключити Редагування                                                                      |                | <b>Додати/редагувати віртуальний шар</b>                            |  |
| ▶ <b>III</b> XYZ Tiles                                                                                                    | В Зберегти зміни шару                                                                        |                | 62 Додати шар WMS/WMTS<br>Ctrl+Shift+W                              |  |
| <b>O</b> WCS                                                                                                    | Поточні зміни                                                                                |                | <b>ПА Додати XYZ шар</b>                                            |  |
| ▶ <b>WFS / OGC API - Featur</b>                                                                                                    | Зберегти як                                                                                  |                | <b>Додати шар WCS</b>                                               |  |
| ArcGIS REST Servers<br><b>*</b> GeoNode                                                                                                    | Зберегти як файл визначення шарів                                                            |                | <b>МА Додати шар WFS</b>                                            |  |
|                                                                                                    | Видалити шар/групу                                                                           | $Ctrl + D$     | <b>Додати ArcGIS REST Server шар</b>                                |  |
| Шари<br>● 名 - 体 作 口                                                                                                    | <b>Дублювати шари</b>                                                                        |                | Щ, Додати Vector Tile шар                                           |  |
|                                                                                                    | Налаштувати масштабне відображення шарів                                                     |                | <b>26 Додади шар хмари точок</b>                                    |  |

Рисунок 2.5 - Створення нового шару WMS/WMTS

Натисніть Новий. Заповніть параметри з'єднання: придумайте ім'я та вкажіть URL-адресу серверу WMS (рис. 2.6).

![](_page_25_Picture_27.jpeg)

Рисунок 2.6 - Налаштування WMS/WMTS з'єднання

Натисніть ОК. Після створення з'єднання натисніть Підключитися. У разі успішного підключення буде відображений список доступних шарів (рис. 2.6). Оберіть будь-який шар за бажанням та натисніть Додати.

![](_page_25_Picture_28.jpeg)

Рисунок 2.6 - Вибір шарів з серверу WMS

В результаті до проекту буде доданий обраний шар растрової карти (рис. 2.7).

![](_page_26_Figure_0.jpeg)

Рисунок 2.7 - Доданий шар з сервера WMS

Завантажимо шар з GeoServer через протокол WFS. Натисніть Шар > Додати шар > Додати шар WFS… (рис. 2.8).

| • Безіменний проект - QGIS                                       |                                                                                                    |                                                                                       |                    |  |
|------------------------------------------------------------------|----------------------------------------------------------------------------------------------------|---------------------------------------------------------------------------------------|--------------------|--|
| Проект Редагувати Вид                                            | Налаштування Плагіни Вектор Растр База даних Веб Сітка HCMGIS Обробка даних Довідка<br><b>Lilap</b> |                                                                                       |                    |  |
| <b>NDBREY</b>                                                    | $Ctrl + L$<br>Диспетчер джерел даних                                                                | * ∑ <del>.</del> - . -                                                                |                    |  |
| <b>保佑V2人电器</b>                                                   | Створити шар                                                                                        |                                                                                       |                    |  |
|                                                                  | Додати шар                                                                                          | V. Додати векторний шар                                                               | $Ctrl + Shift + V$ |  |
|                                                                  | Вставити шари та групи                                                                              | • Додати растровий шар                                                                | $Ctrl + Shift + R$ |  |
| Браузер<br>58710                                                 | Додати з файлу визначення шарів                                                                     | Додати шар сітки                                                                      |                    |  |
|                                                                  | m<br>Копіювати стиль                                                                                | 9. Додати текстовий з роздільниками шар                                               | Ctrl+Shift+T       |  |
| SpatiaLite<br>$\triangleright$ <b>Q</b> $\triangleright$ PostGIS | Вставити стиль                                                                                      | • Додати шари PostGIS                                                                 | $Ctrl + Shift + D$ |  |
| <b>SAP HANA</b>                                                  | m<br>Копіювати шар                                                                                  | A Додати шар SpatiaLite                                                               | $Ctrl + Shift + L$ |  |
| <b>MSSOL</b>                                                     | Вставити шар/групу                                                                                  | Додати просторовий шар MSSQL                                                          |                    |  |
| $Orac$ $ $                                                       | F6<br>Відкрити таблицю атрибутів                                                                    | • Додати просторовий шар Oracle                                                       | $Ctrl + Shift + O$ |  |
| - WMS/WMTS<br>< З'єднання Terrestris                             | Фільтрувати таблицю атрибутів                                                                       | При Додати SAP HANA Spatial шар                                                       |                    |  |
| ▶ (P) OpenStreetMap W                                            | Переключити Редагування                                                                             | И Додати/редагувати віртуальний шар                                                   |                    |  |
| <b>Wector Tiles</b>                                              | Зберегти зміни шару                                                                                 | <b>4 Додати шар WMS/WMTS</b>                                                          | Ctrl+Shift+W       |  |
| ▶ <b>III</b> XYZ Tiles                                           | Поточні зміни                                                                                       | <b>НА Додати XYZ шар</b>                                                              |                    |  |
| <b>O</b> wcs                                                     | Зберегти як                                                                                         | • Додати шар WCS                                                                      |                    |  |
| ▶ <b>VD</b> WFS / OGC API - Featur<br>& ArcGIS REST Servers      | Зберегти як файл визначення шарів                                                                   | • Додати шар WFS<br><b>Додати ArcGIS REST Server шар</b><br>Щ. Додати Vector Tile шар |                    |  |
| ale Grahlada                                                     | $Ctrl + D$<br>Видалити шар/групу                                                                    |                                                                                       |                    |  |
| Шари                                                             | <b>Дублювати шари</b>                                                                               |                                                                                       |                    |  |
| モモニーは注口                                                          | Налаштувати масштабне відображення шарів                                                            | <b>Додади шар хмари точок</b>                                                         |                    |  |
| Topographic WM!                                                  |                                                                                                    |                                                                                       |                    |  |

Рисунок 2.8 - Створення нового шару WFS

Натисніть Новий. Заповніть параметри з'єднання: придумайте ім'я та вкажіть URL-адресу вашого серверу GeoServer (рис. 2.9).

![](_page_27_Picture_27.jpeg)

Рисунок 2.9 - Налаштування WFS з'єднання

Натисніть ОК. Після створення з'єднання натисніть Підключитися. У разі успішного підключення буде відображений список доступних шарів (рис. 2.10). Оберіть шар kws:UkraineAreas та натисніть Додати.

![](_page_27_Picture_28.jpeg)

Рисунок 2.10 - Вибір шару з серверу WFS (GeoServer)

В результаті до проекту буде доданий обраний векторний шар (рис. 2.11).

![](_page_28_Picture_0.jpeg)

Рисунок 2.11 - Доданий шар з сервера WFS (GeoServer)

Після встановлення з'єднання до нових проектів можна одразу додавати шари WMS та WFS через панель Браузер (рис. 2.11).

![](_page_28_Picture_3.jpeg)

Рисунок 2.11 - Доступні з'єднання

### **3. Контрольні питання**

- 1. З яких частин складається URL-запит WMS?
- 2. Які є обов'язкові параметри запиту GetMap?
- 3. В чому різниця між WMS та WFS?
- 4. Як додати в QGIS шар з серверу WMS?
- 5. Як можна імпортувати шар з GeoServer в QGIS?

### **4. Правила техніки безпеки та охорони праці**

Правила техніки безпеки при виконанні лабораторної роботи регламентуються «Правилами техніки безпеки при роботі в комп'ютерній лабораторії».

### **5. Порядок проведення лабораторної роботи**

Порядок проведення лабораторної роботи передбачає:

– контроль рівня підготовленості студентів до виконання роботи у формі усного опитування;

– інструктаж з правил охорони праці перед початком лабораторної роботи та оформлення його підсумків в журналі проведення лабораторних робіт, який ведеться у навчальній лабораторії;

– отримання студентом завдання;

– виконання завдання у браузері та QGIS.

### **6. Завдання до лабораторної роботи**

- 1. Сформуйте URL-запит GetMap, щоб отримати зображення території країни за варіантом. Використовуйте сервер та шар за бажанням.
- 2. За прикладом, наведеним у теоретичній частині роботи, додайте у проект QGIS шари території України через WMS та WFS.

## **Варіанти**:

- 1. Польща
- 2. Німеччина
- 3. Чехія
- 4. Франція
- 5. Іспанія
- 6. Італія
- 7. Японія
- 8. Австралія
- 9. Туреччина
- 10. Мексика

## **7. Порядок оформлення звіту та його подання і захист**

Підготовлений до захисту звіт до лабораторної роботи повинен містити:

- титульний лист, де вказано номер і назва лабораторної роботи, відомості про виконавця,
- номер варіанта роботи та текст завдання,
- відповіді на контрольні запитання до лабораторної роботи,
- хід виконання роботи з покроковими скріншотами,
- висновки.

Підготовлений звіт надається викладачу на перевірку та захищається студентом на останньому занятті з даної лабораторної роботи.

## <span id="page-31-0"></span>**Лабораторна робота №3 Створення веб-карти за допомогою бібліотеки OpenLayers**

### **1. Мета роботи**

Метою роботи є придбання навичок роботи з бібліотекою OpenLayers.

Після виконання лабораторної роботи студенти мають оволодіти уміннями створення веб-сторінки з картою, додавання та налаштування маркерів, поліліній та полігонів.

### **2. Теоретичні відомості до виконання лабораторної роботи**

OpenLayers - це бібліотека для веб-картографії з відкритим вихідним кодом. Вона дозволяє вбудовувати інтерактивні картографічні компоненти та функціональність на веб-сторінках і додатках. Основним завданням OpenLayers є спрощення створення веб-карт і картографічних інтерфейсів за допомогою HTML, CSS та JavaScript.

OpenLayers дозволяє легко додавати картографічні дані на сторінку, включаючи векторні та растрові шари. Також можна додавати інтерактивні функції до карт, такі як маркери, полігони, лінії, віджети масштабування та перетягування. OpenLayers дозволяє керувати відображенням та порядком відображення різних шарів, що дозволяє створювати складні картографічні застосунки. Бібліотека підтримує підключення до різних веб-сервісів, таких як OpenStreetMap, Google Maps, Bing Maps та інші. До того, OpenLayers підтримує адаптивний дизайн, що дозволяє належним чином відображати картографічний контент на різних пристроях та розмірах екранів.

Розглянемо кроки створення простої карти OpenLayers.

Щоб завантажити карту на веб-сторінку, створіть html файл. Його можна редагувати у спеціальних редакторах, таких як Notepad++, Sublime Text тощо, або навіть у стандартному Блокноті. Створіть базову html-сторінку:

```
<!DOCTYPE html>
<head>
     <meta charset="UTF-8">
     <title>Карта OpenLayers</title>
</head>
<body>
</body>
</html>
```
Перш ніж писати код для карти, потрібно виконати декілька підготовчих кроків. Додайте скрипт та CSS-файл OpenLayers в розділ head:

```
<script 
src="https://cdn.jsdelivr.net/npm/ol@v7.4.0/dist/ol.js"></script>
```

```
<link rel="stylesheet" 
href="https://cdn.jsdelivr.net/npm/ol@v7.4.0/ol.css">
```
Розмістіть елемент div з ідентифікатором map в тілі сторінки та визначте його розміри:

```
\langlediv id = "map" style = "width:900px; height:580px; "> \langle/div>
```
Ці кроки підготували сторінку html та контейнер для подальшого відображення карти.

#### **Завантаження карти**

Весь код OpenLayers необхідно писати всередині <script></script> після елементу <div>.

Для налаштування та управління відображенням карти використовується об'єкт ol.Map. Деякі з основних властивостей ol.Map:

- target ідентифікатор HTML-елемента, де буде відображатися карта.
- layers масив шарів (об'єкти ol.layer.Layer) для відображення на карті.
- view об'єкт ol.View, який визначає параметри відображення карти, такі як центральні координати, рівень масштабування тощо.
- $\bullet$  overlays масив накладених елементів (об'єкти ol.Overlay), які можуть відображати додатковий контент поверх карти.

ol.layer.Layer - базовий клас для всіх типів шарів, один з основних компонентів, які використовуються для відображення географічних даних на карті. Властивості ol.layer.Layer, які дозволяють налаштовувати відображення та поведінку шару:

- source джерело даних для шару. Властивість source приймає об'єкт джерела даних, такий як ol.source.Source, який визначає, звідки брати географічні дані для відображення на карті.
- $\bullet$  visible чи  $\epsilon$  шар видимим або прихованим.
- opacity властивість для встановлення прозорості шару. Значення від 0 (повністю прозорий) до 1 (повністю непрозорий).
- extent екстент (межі) шару у координатах картографічної проекції. Даний екстент обмежує відображення даних на карті.

При створенні карти у властивості layers часто вказується об'єкт класу ol.layer.Tile. Він є підкласом класу ol.layer.Layer і є одним з типів шарів, який відображає растрові тайловані дані (тайли) на карті.

Об'єкт ol.View відповідає за відображення карти і визначає параметри її вигляду, такі як:

● center - центральні координати картографічної проекції, в яких буде зосереджено вигляд карти. Властивість center вказується у форматі [longitude, latitude] або використовуючи об'єкт ol.Coordinate.

- zoom рівень масштабування карти. Чим більше значення zoom, тим ближче буде відображено карти.
- maxZoom максимальний рівень масштабування для даного ol.View.
- minZoom мінімальний рівень масштабування для даного ol.View.

Наприклад, щоб створити карту з тайлами OpenStreetMap, заданими координатами центру та масштабуванням, можна написати:

```
const map = new ol. Map({
             target: 'map',
             layers: [
                 new ol.layer.Tile({
                     source: new ol.source.OSM()
 })
             ],
             view: new ol.View({
                 center: ol.proj.fromLonLat([30.739, 46.396]),
                 zoom: 13
             })
         });
```
Повний код сторінки має вигляд (рис. 3.1):

![](_page_33_Picture_6.jpeg)

![](_page_33_Figure_7.jpeg)

У результаті генерується карта, яка має наступний вигляд (рис. 3.2).

![](_page_34_Figure_0.jpeg)

Рисунок 3.2 - Карта OpenLayers у браузері на комп'ютері

Можна використовувати різні дизайни карт. У таблиці 3.1 наведені фрагменти коду та відповідні зразки шарів деяких постачальників вільних растрових шарів. Фрагменти передаються у властивість source об'єкту ol.layer.Tile.

| Назва                    | Код та приклад відображення                                                                                                    |
|--------------------------|----------------------------------------------------------------------------------------------------|
| OpenStreetMap            | new ol.source.OSM()<br>Селище Одво<br>$+$<br>V.3 "Дмитријака"<br>Середній Фонтан<br>Мікрорайон<br>Мікрорайон<br><b>Ж. Вузівський</b><br>"Шкільний"<br>Дерибасівка<br>Нова Швейшон<br>Масив "Райдужний"<br>$M-27$<br>Великий Фонтан<br>Pailon IV-5<br><b><i><u>Copperies</u></i></b><br>«Південний»<br>кладовные<br>Ульянівка<br>Житловий<br>масив "Дружний<br>Селище "Дружне"<br><b>HepBoHsty</b><br>laüfiene<br>Хутір<br>Селище садового<br>товариства<br>Приморське"<br>Тиманка<br>Чорноморка:<br>- Leaflet |
| <b>Stamen Watercolor</b> | new ol.source.Stamen({<br>layer: 'watercolor'<br>$\}$ )                                                                                                    |

Таблиця 3.1 - Постачальники вільних растрових карт

![](_page_35_Figure_0.jpeg)

### **Маркери**

Щоб позначити на карті певні місця, використовуються маркери. Щоб створити маркер, своріть елемент класу ol.Feature з геометрією ol.geom.Point та вкажіть координати маркера.

```
const marker = new ol.Feature({
     geometry: new ol.geom.Point(ol.proj.fromLonLat([30.741, 
46.4]))
});
```
Далі необхідно створити джерело векторних даних ol.source.Vector. Джерело векторних даних використовується для зберігання і управління геометрією та атрибутами векторних об'єктів (наприклад, маркерів). У властивість features передається масив об'єктів ol.Feature. У цьому випадку масив буде містити один маркер.

```
const vectorSource = new ol.source.Vector({
     features: [marker]
});
```
Створіть шар векторних даних. Він використовується для відображення векторних об'єктів (наприклад, маркерів) з вказаного джерела на карті. Джерело векторних даних передається у властивості source.

```
const vectorLayer = new ol.layer.Vector({
     source: vectorSource
});
```
Останній крок - додайте підготовлений шар на карту.

```
map.addLayer(vectorLayer);
```
В результаті на карту буде доданий шар з маркером, що має вигляд за замовчуванням - коло з синім контуром (рис. 3.3).

![](_page_36_Figure_7.jpeg)

Рисунок 3.3 - Доданий маркер

Можна змінити вигляд маркера, додавши власне зображення. Для цього створіть об'єкт стилю ol.style.Style та задайте його для маркера перед додаванням його до джерела.

```
const markerStyle = new ol.style.Style({
```

```
image: new ol.style.Icon({
          //anchor: [0.5, 0.5],
          src: 'osenu.png',
          scale: 0.05
     })
});
marker.setStyle(markerStyle);
```
Властивість anchor використовується для вирівнювання точки на іконці, яка буде закріплюватися у вказаному місці на географічній точці об'єкта. Це корисно, коли потрібно визначити точку, де маркер буде "прикріплений" до картографічного об'єкта. Значення x та y вказують відсоток від ширини та висоти іконки відповідно. За замовчуванням, якщо значення не вказані, точка anchor розташовується в центрі іконки (anchor [0.5, 0.5]).

### **Елементи керування**

В OpenLayers існує набір елементів управління (controls), які можна додати на карту для поліпшення взаємодії користувача з картою та надання додаткових можливостей. Деякі з цих елементів наведені в табл. 3.2.

| Елемент управління                                                                                                    | Код та вигляд елемента                                                     |  |
|----------------------------------------------------------------------------------------------------|----------------------------------------------------------------------------|--|
| Кнопки зуму (додаються<br>за замовчуванням)                                                                                | const zoomControl = new ol.control.Zoom();<br>map.addControl(zoomControl); |  |
|                                                                                                    |                                                                            |  |
| const scaleLineControl = new<br>Лінія масштабу<br>ol.control.ScaleLine();<br>map.addControl(scaleLineControl);<br>Червоний |                                                                            |  |
|                                                                                                    | XyTIp<br>1000 m                                                            |  |

Таблиця 3.2 - Елементи управління картою OpenLayers

![](_page_38_Picture_72.jpeg)

![](_page_39_Figure_0.jpeg)

#### **3. Контрольні питання**

- 1. Що таке OpenLayers?
- 2. Які кроки необхідно виконати перш ніж писати код для карти?
- 3. Як можна завантажити растрові шари від різних постачальників?
- 4. Як додати маркер на карту?
- 5. Як встановити власне зображення для маркера?
- 6. Які елементи управління можна додати на карту? Наведіть приклади.

#### **4. Правила техніки безпеки та охорони праці**

Правила техніки безпеки при виконанні лабораторної роботи регламентуються «Правилами техніки безпеки при роботі в комп'ютерній лабораторії».

#### **5. Порядок проведення лабораторної роботи**

Порядок проведення лабораторної роботи передбачає:

– контроль рівня підготовленості студентів до виконання роботи у формі усного опитування;

– інструктаж з правил охорони праці перед початком лабораторної роботи та оформлення його підсумків в журналі проведення лабораторних робіт, який ведеться у навчальній лабораторії;

– отримання студентом завдання;

– виконання завдання у текстовому редакторі та браузері.

#### **6. Завдання до лабораторної роботи**

Створіть інтерактивну веб-карту з використанням бібліотеки OpenLayers. Ви можете використовувати шари від будь-якого постачальника растрових шарів. Відмітьте маркерами 5 об'єктів за варіантом. Додайте необхідні, на ваш погляд, елементи управління.

### **Варіанти:**

- 1. Заклади вищої освіти
- 2. Торгівельні центри
- 3. Ресторани
- 4. Музеї
- 5. Аптеки
- 6. Продуктові магазини
- 7. АЗС
- 8. Готелі
- 9. Школи
- 10. Парки

## **7. Порядок оформлення звіту та його подання і захист**

Підготовлений до захисту звіт до лабораторної роботи повинен містити:

- титульний лист, де вказано номер і назва лабораторної роботи, відомості про виконавця,
- номер варіанта роботи та текст завдання,
- відповіді на контрольні запитання до лабораторної роботи,
- хід виконання роботи з покроковими скріншотами,
- висновки.

Підготовлений звіт надається викладачу на перевірку та захищається студентом на останньому занятті з даної лабораторної роботи.

## **Лабораторна робота №4 Створення веб-карти за допомогою бібліотеки Leaflet**

### <span id="page-41-0"></span>**1. Мета роботи**

Метою роботи є придбання навичок роботи з бібліотекою Leaflet.js.

Після виконання лабораторної роботи студенти мають оволодіти уміннями створення веб-сторінки з шарами карти певного постачальника, додавання та налаштування маркерів, поліліній та полігонів.

### **2. Теоретичні відомості до виконання лабораторної роботи**

Leaflet.js - це бібліотека з відкритим кодом для створення інтерактивних карт і картографічних додатків у веб-середовищі.

Leaflet має простий API, що дозволяє легко додавати шари, маркери, полігони, лінії та інші геометричні об'єкти на карту. Завдяки масштабованості бібліотека добре працює на різних пристроях, включаючи комп'ютери, планшети та смартфони. Leaflet дозволяє використовувати різні джерела тайлів (наприклад, OpenStreetMap, Mapbox, Google Maps) для відображення картографічних даних, надає стандартні стилі та теми оформлення для карт, а також можливість налаштовувати вигляд карт за допомогою CSS. Бібліотека надає можливість додавати взаємодію з об'єктами на карті, таку як обробка подій кліку, наведення миші тощо.

Щоб завантажити карту на веб-сторінку, створіть html файл:

```
<!DOCTYPE html>
<head>
     <meta charset="UTF-8">
     <title>Карта Leaflet</title>
</head>
<body>
</body>
</html>
```
Перш ніж писати код для карти, потрібно виконати декілька підготовчих кроків. Додайте CSS-файл Leaflet в розділ head:

```
<link rel="stylesheet"
```

```
href="https://unpkg.com/leaflet@1.9.4/dist/leaflet.css" 
integrity="sha256-p4NxAoJBhIIN+hmNHrzRCf9tD/miZyoHS5obTRR9BMY="
crossorigin=""/>
```

```
Додайте файл JavaScript Leaflet у розділі head обов'язково після CSS Leaflet:
<script src="https://unpkg.com/leaflet@1.9.4/dist/leaflet.js"
integrity="sha256-20nQCchB9co0qIjJZRGuk2/Z9VM+kNiyxNV1lvTlZBo="
crossorigin=""></script>
```
Розмістіть елемент div з ідентифікатором map в тілі сторінки та визначте його розміри:

```
\langlediv id = "map" style = "width:900px; height:580px; "> \langle/div>
```
Ці кроки підготували сторінку html та контейнер для подальшого відображення карти.

### **Завантаження карти**

Весь код Leaflet.js необхідно писати всередині  $\le$ script $\ge$ .

Leaflet надає багато варіантів налаштувань карти, для чого використовується об'єкт mapOptions. Повний список можливих параметрів можна знайти в документації Leaflet.js. Основні параметри:

- center центр карти. Значення передаються у форматі [широта, довгота]. Наприклад, center: [51.505, -0.09].
- zoom масштаб карти. Значення зазвичай вказується у числовому форматі. Наприклад, zoom: 10.
- layers список тайлових шарів, які будуть відображатися на карті. Наприклад, layers: [tileLayer], де tileLayer - це об'єкт тайлового шару.
- $\bullet$  maxZoom і minZoom максимальний та мінімальний рівні масштабування карти.
- maxBounds межі, за межами яких не можна переміщатися на карті. Значення передаються у форматі [[широта1, довгота1], [широта2, довгота2]].
- $\bullet$  scrollWheelZoom чи можна збільшувати/зменшувати масштаб за допомогою прокрутки миші.
- attributionControl чи має бути показаний контроль атрибуції, який відображає інформацію про джерела тайлів.
- zoomControl чи має бути показаний контроль масштабування на карті. Наприклад, створіть об'єкт mapOptions з наступними параметрами:

```
var mapOptions = {
     center: [46.396, 30.739],
     zoom: 13
}
```
Щоб створити об'єкт карти, використовується клас Map. Він створюється за допомогою метода L.map(). Даний метод має один обов'язковий аргумент, який представляє собою посилання на контейнер, в якому буде розміщена карта. Зазвичай це є елемент DOM (наприклад, <div>) з унікальним ідентифікатором. В даному випадку це <div> з ідентифікатором "map". Другий аргумент містить налаштування карти. Він є необов'язковим аргументом, і може бути пропущений, якщо ви хочете залишити налаштування за замовчуванням.

```
var map = L.max ('map', mapOptions);
```
Leaflet дозволяє завантажувати різні типи карт (шари) за допомогою класу TileLayer. Під час його створення потрібно передати шаблон URL-адреси із запитом на потрібний шар плитки (карту) від постачальника у вигляді змінної String.

Наприклад, щоб додати шар з OpenStreetMap, створіть об'єкт TileLayer з наступним параметром:

```
var layer = 
L.tileLayer('https://tile.openstreetmap.org/{z}/{x}/{y}.png');
```
Та додайте цей шар до об'єкта карти за допомогою методу addlayer(): map.addLayer(layer);

Повний код цього прикладу наведений на рис. 4.1.

```
\blacklozengeleafletmap.html
           <!DOCTYPE html>
                <meta charset="UTF-8">
                 <title>Kapra Leaflet</title>
                NINK TELE Stylesheet<br>href="https://unpkg.com/leaflet@1.9.4/dist/leaflet.css"<br>integrity="sha256-p4NxAoJBhIIN+hmNHrzRCf9tD/miZyoHS5obTRR9BMY="
               \frac{1}{2} crossorigin=""/>
                crossorigin=""/><br><script src="https://unpkg.com/leaflet@1.9.4/dist/leaflet.js"<br>integrity="sha256-20nQCchB9co0qIjJZRGuk2/Z9VM+kNiyxNV1lvTlZBo="<br>crossorigin=""></script>
           </head>
                <div id ="map" style="width:900px; height:580px;"> </div>
                        var mapOptions = {
                            center: [46.396, 30.739],
                              200m: 13\rightarrowy,<br>var map = L.map('map',mapOptions);<br>var layer = L.tileLayer('https://tile.openstreetmap.org/{z}/{x}/{y}.png');<br>map.addLayer(layer);
                \langle/script\rangle\left\langle/body>
           \sqrt{\frac{h_{\text{t}}}{h_{\text{t}}}}
```
Рисунок 4.1 - Код прикладу завантаження шару карти OSM

Цей код також можна спростити. Налаштування mapOptions можна одразу вказати після методу L.map() у методі setView(), а шар одразу додати до карти за допомогою метода addTo(). Тоді цей код буде мати наступний вигляд:

```
<script>
     var map = L.max( 'map' ) . setView( [ 46.396, 30.739 ] , 13 ) ;L.tileLayer('https://tile.openstreetmap.org/{z}/{x}/{y}.pn
g').addTo(map);
</script>
```
В результаті генерується карта з центром у заданих координатах (район Одеського державного екологічного університету), що має наступний вигляд у браузері (рис. 4.2).

![](_page_44_Figure_1.jpeg)

Рисунок 4.2 - Карта Leaflet.js у браузері на комп'ютері та телефоні

Можна використовувати різні дизайни карт. У таблиці 4.1 перераховані URLадреси та відповідні зразки шарів деяких постачальників вільних растрових шарів.

| Назва                    | URL та приклад відображення                                                                                                    |
|--------------------------|----------------------------------------------------------------------------------------------------|
| OpenStreetMap            | https://{s}.tile.openstreetmap.org/{z}/{x}/{y}.png<br>Селище Одво<br>$\pm$<br>V.3 "Дмитријака"<br>Середній Фонтан<br>Мікрорайон<br><b>Ж. Вузівський</b><br>Міхрорайон<br>distributed.<br>Дерибасівка<br>Нова Швейцарія<br>Масив "Райдужний<br>$M-27$<br>Великий Фонтан<br>Paйon IV-5<br>«Південний<br>arpoe/see<br>e.eddiamus<br>Ульяника<br>масив "Дружний<br>Селище "Дружне"<br><b>Червониь</b><br>Xyrip<br>селище садового<br>говариства<br><b>Приморське</b><br>иманка<br>Чорноморка<br><b>EL</b> Leafle |
| <b>Stamen Watercolor</b> | https://stamen-tiles.a.ssl.fastly.net/watercolor/{z}/{x}/{y}.jpg                                                                                                    |

Таблиця 4.1 - URL-адреси для використання безкоштовних растрових карт

![](_page_45_Figure_0.jpeg)

### **Маркери**

Щоб позначити на карті певне місце, використовуються маркери. Щоб створити маркер, треба мати екземпляр карти (L.map), та потім визначити маркер за допомогою L.marker із заданою широтою та довготою для його положення. Наприклад:

var marker = new L.Marker( $[46.4, 30.741]$ ).addTo(map);

Щоб додати до маркера спливаюче вікно, використайте метод bindPopup до об'єкта marker:

marker.bindPopup('Одеський державний екологічний університет \nвул. Львівська, 15');

В результаті при натисканні на маркер, з'явиться спливаюче вікно із заданим написом (рис. 4.3).

![](_page_46_Figure_6.jpeg)

Рисунок 4.3 - Маркер із спливаючим вікном

При створенні маркера можна задавати інші параметри, окрім його координат. Ось деякі додаткові параметри налаштування маркерів:

- icon іконка, зображення, яке використовується для позначення маркера. Можна використовувати зображення за замовчуванням або створити спеціальну піктограму за допомогою конструктора L.icon.
- title текст, який з'являється як підказка, коли користувач наводить курсор на маркер.
- alt альтернативний текст для зображення маркера, який можна відобразити, якщо зображення не завантажується.
- $\bullet$  clickable якщо встановлено значення true, маркер ініціюватиме події клацання, і ви можете додавати до нього обробники подій.
- draggable якщо встановлено значення true, користувач може перетягувати маркер на карті.
- opacity непрозорість маркера в діапазоні від 0 (повністю прозорий) до 1 (повністю непрозорий).

Ці параметри можна передавати за допомогою об'єкта markerOptions, наприклад:

```
var markerOptions = {
         title: "Натисніть, щоб дізнатися про це місце",
         clickable: true,
         draggable: false
    };
    var marker = new L.Marker([46.4, 30.741],markerOptions).addTo(map);
```
В результаті при наведенні курсора на маркер, з'явиться підказка з заданим текстом (рис. 4.4).

![](_page_47_Figure_6.jpeg)

Рисунок 4.4 - Підказка при наведенні курсора на маркер

Замість іконки за замовчуванням, яку надає бібліотека Leaflet, можна додати свій власний значок. Для цього можна створити об'єкт iconOptions з наступними параметрами:

iconUrl - об'єкт String із зазначенням шляху зображення для маркера. iconSize - розмір зображення в пікселях.

На додаток до цих параметрів також можна встановити значення для інших параметрів, таких як shadowSize, iconAnchor, shadowAnchor та popupAnchor.

Далі передайте об'єкт параметрів у L.icon() і додайте параметр icon до об'єкта markerOptions. Повний код створення маркера з власною іконкою та спливаючим вікном:

```
var iconOptions = {
         iconUrl: 'osenu.png',
         iconSize: [50,50],
         popupAnchor: [0, -25]
     };
    var iconOsenu = L.icon(iconOptions);
    var markerOptions = {
         icon: iconOsenu,
         title: "Натисніть, щоб дізнатися про це місце",
         clickable: true,
         draggable: false
     };
    var marker = new L.Marker([46.4, 30.741],markerOptions).addTo(map);
    marker.bindPopup('Одеський державний екологічний університет 
\nвул. Львівська, 15');
```
Результат наведено на рис. 4.5.

![](_page_48_Figure_4.jpeg)

Рисунок 4.5 - Маркер з власною іконкою та спливаючим вікном

#### **Векторні елементи**

До карти можна додавати різні фігури, такі як кола, багатокутники, прямокутники, полілінії тощо.

Щоб намалювати полілінію, необхідно створити об'єкт з масиву точок та передати його у метод L.polyline(). Також можна додатково вказати колір лінії.

```
var latlngs =[
          [46.3886, 30.7049],
          [46.3972, 30.7077],
          [46.3998, 30.7324],
          [46.3992, 30.7338],
          [46.4008, 30.7411]
     ];
    var polyline = L.polyline(latlnqs, {color:}'green'}).addTo(map);
```
В результаті буде додана полілінія, що проходить через задані точки (рис. 4.6).

![](_page_49_Picture_5.jpeg)

Рисунок 4.6 - Полілінія

Щоб намалювати полігон, необхідно створити об'єкт з масиву точок та передати його у метод L.polygon(). Також можна додатково вказати колір багатокутника.

```
var latlngs =[
     [46.4006, 30.7400],
```

```
[46.3991, 30.7409],
     [46.3996, 30.7430],
     [46.4003, 30.7427],
     [46.4002, 30.7417],
     [46.4008, 30.7414]
];
```
var polygon = L.polygon(latlngs, {color: 'yellow'}).addTo(map); В результаті буде створений багатокутник, що проходить через задані точки (рис. 4.7).

![](_page_50_Figure_2.jpeg)

Рисунок 4.7 - Полігон

Щоб намалювати коло, необхідно створити об'єкт налаштувань circleOptions та передати його у метод L.circle(). Також треба вказати координати центру кола і його радіус (в метрах).

```
var circleOptions = {
          color: 'blue',
          fillColor: '#2d3fb5'
     };
     var circle = L.circle([46.4, 30.741], 3000, 
circleOptions).addTo(map);
```
В результаті буде створене коло заданого розміру навколо заданих координат (рис. 4.8).

![](_page_51_Picture_0.jpeg)

Рисунок 4.8 - Коло

## **3. Контрольні питання**

- 1. Що таке Leaflet.js?
- 2. Які кроки необхідно виконати перш ніж писати код для карти?
- 3. Як можна завантажити растрові шари від різних постачальників?
- 4. Як додати маркер із спливаючим вікном на карту?
- 5. Як встановити власне зображення для маркера?
- 6. Які векторні елементи можна додати на карту?

### **4. Правила техніки безпеки та охорони праці**

Правила техніки безпеки при виконанні лабораторної роботи регламентуються «Правилами техніки безпеки при роботі в комп'ютерній лабораторії».

### **5. Порядок проведення лабораторної роботи**

Порядок проведення лабораторної роботи передбачає:

– контроль рівня підготовленості студентів до виконання роботи у формі усного опитування;

– інструктаж з правил охорони праці перед початком лабораторної роботи та оформлення його підсумків в журналі проведення лабораторних робіт, який ведеться у навчальній лабораторії;

– отримання студентом завдання;

– виконання завдання у текстовому редакторі та браузері.

#### **6. Завдання до лабораторної роботи**

Створіть інтерактивну веб-карту з використанням бібліотеки Leaflet.js. Ви можете використовувати шари від будь-якого постачальника растрових шарів. Відмітьте маркерами 5 об'єктів за варіантом. Додайте до кожного маркера спливаюче вікно з назвою та адресою закладу. Намалюйте полілінію, яка буде з'єднувати два будь-які відмічені об'єкта.

### **Варіанти:**

- 1. Заклади вищої освіти
- 2. Торгівельні центри
- 3. Ресторани
- 4. Музеї
- 5. Аптеки
- 6. Продуктові магазини
- 7. АЗС
- 8. Готелі
- 9. Школи
- 10. Парки

### **7. Порядок оформлення звіту та його подання і захист**

Підготовлений до захисту звіт до лабораторної роботи повинен містити:

- титульний лист, де вказано номер і назва лабораторної роботи, відомості про виконавця,
- номер варіанта роботи та текст завдання,
- відповіді на контрольні запитання до лабораторної роботи,
- хід виконання роботи з покроковими скріншотами,
- висновки.

Підготовлений звіт надається викладачу на перевірку та захищається студентом на останньому занятті з даної лабораторної роботи.

## <span id="page-53-0"></span>**Лабораторна робота №5 Збереження геоданих за допомогою PostgreSQL/POSTGIS**

#### **1. Мета роботи**

Метою роботи є придбання навичок роботи з СУБД PostgreSQL та розширенням POSTGIS.

Після виконання лабораторної роботи студенти мають оволодіти уміннями створювати бази даних PostgreSQL, створювати з'єднання в QGIS та завантажувати геодані в базу.

#### **2. Теоретичні відомості до виконання лабораторної роботи**

PostgreSQL (скорочено Postgres) - це потужна та розширювана система управління базами даних (СУБД), яка дозволяє зберігати та опрацьовувати великі обсяги даних, забезпечуючи надійність, ефективність та розширюваність. PostgreSQL - це відкрита та безкоштовна СУБД. Відмінність PostgreSQL від багатьох інших СУБД полягає у підтримці розширених типів даних, таких як географічні об'єкти, JSON, XML тощо.

PostGIS - це географічне розширення для СУБД PostgreSQL. Воно додає до PostgreSQL додаткові функції та можливості для зберігання, операцій та аналізу геопросторових даних.

Для роботи з PostgreSQL, необхідно завантажити та встановити його за посиланням з офіційного сайту:<https://www.postgresql.org/download/windows> (рис. 5.1).

![](_page_53_Picture_8.jpeg)

Рисунок 5.1 - Офіційний сайт PostgreSQL

Після завантаження, встановіть PostgreSQL за кроками, що наведені на рис. 5.2. Зпам'ятайте пароль, який ви встановите для суперкористувача БД postgres.

![](_page_54_Picture_13.jpeg)

Рисунок 5.2 - Етапи установки PostgreSQL

Після успішного встановлення PostgreSQL, вам буде запропоновано продовжити установку необхіних додаткових інструментів та розширень за допомогою StackBuilder. StackBuilder - це інструмент, що входить до складу СУБД PostgreSQL і допомагає легко знаходити, вибирати та встановлювати додаткові компоненти, розширення та інші пакети для PostgreSQL. Найпростіший варіант установки PostGIS - установка через StackBuilder. Відмітьте опцію запустити StackBuilder та натисніть Finish (рис. 5.3).

![](_page_55_Picture_1.jpeg)

## Рисунок 5.3 - Установка розширень через StackBuilder після установки PostgreSQL

Буде відкрите нове вікно установки. Оберіть в ньому PostgreSQL, який щойно встановили, і PostGIS Bundle for PostgreSQL із списку розширень та дотримуйтесь кроків, що наведені на рис. 5.4.

![](_page_55_Picture_4.jpeg)

![](_page_56_Picture_12.jpeg)

Рисунок 5.4 - Кроки установки PostGIS для PostgreSQL

## Створіть або перезапишіть змінні середовища, які необхідні для правильної роботи деяких функцій (рис. 5.5) та завершіть установку (рис. 5.6).

![](_page_57_Picture_1.jpeg)

## Рисунок 5.5 - Зміна змінних середовища

![](_page_57_Picture_3.jpeg)

Рисунок 5.6 - Успішна установка PostGIS через StackBuilder

Для зручного керування базами даних PostgreSQL використовується pgAdmin. pgAdmin - це безкоштовний та відкритий графічний інтерфейс для управління та адміністрування БД PostgreSQL.

Для роботи з pgAdmin, необхідно завантажити його останню версію з офіційного сайту <https://www.pgadmin.org/download/pgadmin-4-windows> та встановити (рис. 5.7).

![](_page_58_Picture_0.jpeg)

Рисунок 5.7 - Установка pgAdmin

Запустіть pgAdmin після успішної установки (рис. 5.8). Відкриється головна сторінка. У лівій частині відображається розділ Object Explorer. Це основний розділ pgAdmin, який надає зручний спосіб перегляду та взаємодії з об'єктами бази даних PostgreSQL.

![](_page_59_Picture_0.jpeg)

Рисунок 5.8 - Головне вікно pgAdmin

Натисніть на Servers, щоб відкрити список доступних серверів (рис. 5.9).

![](_page_59_Picture_3.jpeg)

Рисунок 5.9 - Список серверів

Червоний хрестик на позначці сервера свідчить про те, що з'єднання з сервером ще не встановлене або було втрачено. Двічі натисніть на назву сервера PostgreSQL 15. У вікні, що з'явилося, необхідно ввести пароль користувача postgres, який ви задавали при установці PostgreSQL (рис. 5.10).

![](_page_60_Picture_37.jpeg)

Рисунок 5.10 - Установка з'єднання з сервером

У разі успішного підключення, буде виведено повідомлення Server connected, червоний хрестик зникне та відкриється dashboard з інформацією про сервер (рис. 5.11).

| pgAdmin 4                                                                                                    |                                                                            |                    |                                                        |           |                                             | $\Box$<br>$\times$        |
|----------------------------------------------------------------------------------------------------|----------------------------------------------------------------------------|--------------------|--------------------------------------------------------|-----------|---------------------------------------------|---------------------------|
| File Object Tools Help                                                                                                    |                                                                            |                    |                                                        |           |                                             |                           |
| $\begin{array}{ c c c c c }\hline \textbf{S} & \textbf{B} & \textbf{B} & \textbf{A} & \textbf{A} & \textbf{B} \\ \hline \textbf{S} & \textbf{B} & \textbf{B} & \textbf{B} & \textbf{A} & \textbf{B} & \textbf{A} & \textbf{A} \\ \hline \end{array}$<br><b>Object Explorer</b> | Dashboard Properties SQL Statistics Dependencies Dependents Processes      |                    |                                                        |           |                                             | $\boldsymbol{\mathsf{x}}$ |
| $\vee$ $\equiv$ Servers (1)<br>↓ SP PostgreSQL 15<br>$\sum$ Databases                                                                                                    | <b>Server sessions</b>                                                     | Total Active Idle  | Transactions Transactions Commits Rollba<br>per second |           |                                             |                           |
| > 4 Login/Group Roles<br>$\rightarrow$ $\frac{1}{2}$ Tablespaces                                                                                                    | 6<br>$\varDelta$<br>$2 -$                                                  |                    | 10                                                     |           |                                             |                           |
|                                                                                                    | $0 -$                                                                      |                    | 5 <sup>1</sup><br>$\theta$                             |           |                                             |                           |
|                                                                                                    | Tuples Inserts Updates D Tuples Fetched Returned<br>in                     | out                |                                                        | Block I/O | Reads Hits                                  |                           |
|                                                                                                    | 100                                                                        | $1000 -$           |                                                        | 1 0 0 0   |                                             |                           |
|                                                                                                    | $75 -$<br>$50 -$                                                           | $750 -$<br>$500 -$ |                                                        | 500       |                                             |                           |
|                                                                                                    | $25 -$<br>$\Omega$                                                         | $250 -$<br>$\circ$ |                                                        | $\Omega$  |                                             |                           |
|                                                                                                    | <b>Server activity</b>                                                     |                    |                                                        |           |                                             |                           |
|                                                                                                    | Sessions Locks Prepared Transactions Configuration<br>Active sessions only |                    | Search                                                 |           | $\checkmark$ Server connected. $\checkmark$ |                           |

Рисунок 5.11 - Підключений сервер PostgreSQL

У списку баз даних серверу буде база postgres та створена при установці postgis\_33\_sample. Для зручності організації даних, створіть ще одну базу даних. Для цього натисніть правою кнопкою миші на Databases та оберіть Create > Database… (рис. 5.12).

![](_page_61_Picture_41.jpeg)

Рисунок 5.12 - Створення нової бази даних

У вікні, що відкриється, вкажіть назву бази. У прикладі в базі буде зберігатися карта України з інформацією про населення по областям, тому базу можна назвати UkraineDatabase (рис. 5.13).

![](_page_61_Picture_42.jpeg)

Рисунок 5.13 - Налаштування нової бази даних

Після створення, база UkraineDB з'явиться у вікні Object Explorer. Виберіть її та натисніть Tools > Query Tool (або натисніть правою кнопкою миші та оберіть Query Tool). Це інструмент для виконання SQL-запитів безпосередньо в інтерфейсі pgAdmin. Введіть запити для створення двох розширень: postgis та postgis\_raster, які надають підтримку роботи з геоданими та растровими даними (рис. 4.14).

![](_page_62_Picture_1.jpeg)

Рисунок 5.14 - Створення SQL-запиту через Query Tool

Виконайте запит (рис. 5.15).

![](_page_62_Picture_4.jpeg)

Рисунок 5.15 - Виконання SQL-запиту

Після успішного виконання запиту з'явиться повідомлення про це (рис. 4.16).

![](_page_62_Picture_7.jpeg)

Рисунок 5.16 - Повідомлення про успішне виконання запиту

Відкрийте QGIS. Увімкніть панель Браузер Панель (рис. 5.17). Ця панель надає зручний спосіб взаємодії з різноманітними джерелами даних, ресурсами та об'єктами в середовищі QGIS.

![](_page_63_Picture_0.jpeg)

Рисунок 5.17 - Панель Браузер в QGIS

У панелі Браузер оберіть PostgreSQL та натисніть Створити з'єднання… (рис. 5.18).

![](_page_63_Picture_3.jpeg)

Рисунок 5.18 - З'єднання PostgreSQL

Введіть дані для з'єднання: придумайте назву з'єднання, вкажіть хост localhost, порт, який був вказаний при установці, назву бази даних. Оберіть конфігурацію аутентифікації - postgres (Basic). Натисніть на олівець, щоб переглянути налаштування (рис. 5.19). Після введення всіх даних натисніть

Перевірити з'єднання. Зверху вікна повинно з'явитися повідомлення про успішне з'єднання (рис. 5.20).

![](_page_64_Picture_24.jpeg)

Рисунок 5.19 - Конфігурація аутенфікації

![](_page_64_Picture_25.jpeg)

Рисунок 5.20 - Налаштування нового з'єдання та перевірка

Натисніть ОК. У браузері з'явиться створене з'єднання (рис. 5.21).

![](_page_65_Picture_0.jpeg)

Рисунок 5.21 - Створене з'єднання у панелі Браузер

На цьому етапі відображається тільки одна схема - public, яка створюється за замовчуванням. Схеми в базі даних PostGIS - це логічні контейнери, які дозволяють організовувати та управляти об'єктами бази даних більш структуровано. Можна створити свою схему. Для цього перейдіть в pgAdmin та знайдіть базу UkraineDatabase і підрозділ Schemas. Натисніть правою кнопкою миші та оберіть Create > Schema…. Введіть назву та збережіть (рис. 5.22).

| ◈ Create - Schema |                                    | $\boldsymbol{\mathsf{x}}$ |
|-------------------|------------------------------------|---------------------------|
| General           | Security Default privileges<br>SQL |                           |
| Name              | ua_layers                          |                           |
| Owner             | A postgres                         |                           |
| Comment           |                                    | //                        |
|                   |                                    |                           |
|                   | X Close<br>↔ Reset                 | <b>R</b> Save             |

Рисунок 5.22 - Створення схеми бази даних

Знову перейдіть в QGIS. Для того, щоб відобразити зміни у базі даних, оберіть з'єднання та натисніть Оновити. Після цього з'явиться створена схема ua layers (рис. 5.23).

![](_page_65_Figure_6.jpeg)

Рисунок 5.23 - Оновлення з'єднання з PostgreSQL

Завантажимо шар UkraineAreas у базу даних UkraineDatabase. Додайте шар UkraineAreas.shp до проекту. Відкрийте Обробка даних > Панель інструментів (рис. 5.24).

![](_page_66_Picture_36.jpeg)

Рисунок 5.24 - Панель інструментів QGIS

Знайдіть та оберіть інструмент Database > Export to PostgreSQL (рис. 5.25). Оберіть шар для експорту, з'єднання, схему та натисніть Запустити.

![](_page_66_Picture_37.jpeg)

Рисунок 5.25 - Параметри інструменту Export to PostgreSQL

Перевірте, що шар з'явився у базі у вікні Браузер (рис. 5.26).

![](_page_67_Picture_0.jpeg)

Рисунок 5.26 - Експортований шар UkraineAreas

Перейдіть в pgAdmin і знайдіть завантажений шар (рис. 5.27).

![](_page_67_Picture_3.jpeg)

Рисунок 5.27 - Шар UkraineAreas в базі даних UkraineDatabase

Закрийте QGIS і знову відкрийте та створіть новий проект. Завантажте шар UkraineAreas не з файлу, а з бази даних. Перегляньте властивості шару (рис. 5.28).

![](_page_68_Figure_1.jpeg)

Рисунок 5.28 - Завантаження шару з бази даних PostgreSQL

#### **3. Контрольні питання**

- 1. Що таке PostGIS і яку роль він відіграє в системі PostgreSQL?
- 2. Як встановити PostGIS ?
- 3. Яким інструментом можна зручно керувати базами даних PostgreSQL?
- 4. Як створити з'єднання з PostgreSQL в QGIS?

#### **4. Правила техніки безпеки та охорони праці**

Правила техніки безпеки при виконанні лабораторної роботи регламентуються «Правилами техніки безпеки при роботі в комп'ютерній лабораторії».

#### **5. Порядок проведення лабораторної роботи**

Порядок проведення лабораторної роботи передбачає:

– контроль рівня підготовленості студентів до виконання роботи у формі усного опитування;

– інструктаж з правил охорони праці перед початком лабораторної роботи та оформлення його підсумків в журналі проведення лабораторних робіт, який ведеться у навчальній лабораторії;

– отримання студентом завдання;

– виконання завдання у pgAdmin та QGIS.

#### **6. Завдання до лабораторної роботи**

Створіть власну базу даних PostGIS та збережіть у ній шар UkraineAreas. Завантажте шар з бази у проект QGIS.

#### **7. Порядок оформлення звіту та його подання і захист**

Підготовлений до захисту звіт до лабораторної роботи повинен містити:

- титульний лист, де вказано номер і назва лабораторної роботи, відомості про виконавця,
- номер варіанта роботи та текст завдання,
- відповіді на контрольні запитання до лабораторної роботи,
- хід виконання роботи з покроковими скріншотами,
- висновки.

Підготовлений звіт надається викладачу на перевірку та захищається студентом на останньому занятті з даної лабораторної роботи.

#### **Література для вивчення дисципліни**

#### **Основна література**

- <span id="page-70-0"></span>1. Геоінформаційні системи і бази даних : монографія / В. І. Зацерковний, В. Г. Бурачек, О. О. Железняк, А. О. Терещенко. – Ніжин : НДУ ім. М. Гоголя,  $2014. - 492$  c.
- 2. Геоінформаційне картографування в Україні. Концептуальні основи і напрямки розвитку. / За ред. Л. Г. Руденка. – К.: Наук. думка, 2011. – 103 с.
- 3. Чабанюк В.С., Путренко В.В., Станкевич Т.В. Питання веб-публікації тематичної геопросторової інформації на основі картографічних веб-сервісів // Укр. геогр. журн. – 2012. –  $\mathbb{N}^2$ 4 – С. 60 – 65.

#### **Додаткова література**

- 1. Быков А. В. Web-картографирование: учеб. пособие / А. В. Быков, С. В. Пьянков; Перм. гос. нац. исслед. ун-т. – Пермь, 2015. – 110 с.
- 2. Лурье, И.К. Геоинформационное картографирование. Методы геоинформатики и цифровой обработки космических снимков: учебник/ И.К. Лурье. – М.: КДУ, 2008. – 424 с.
- 3. Голубев А., Чечеткин И. Технология OpenStreetMap и библиотека Leaflet. Методические указания. – Вологда, 2015. – 26. [Електронний ресурс]. — Режим доступу:<https://vstu-cad-stuff.github.io/osm-manual/osm-manual.pdf>
- 4. Пиньде Фу. "Веб-ГИС: Принципы и применение". М., Изд. Дата+, 2013 356 с. Режим доступу: https://docplayer.ru/29490122-Pinde-fu-czyulin-sun.html
- 5. Introduction to GeoServer and its REST API. https://www.ibm.com/developerworks/ru/library/os-geoserver/
- 6. Classification and principles of operation of geoinformation Web-servers in the Internet system Client-server. http://cyberleninka.ru/ article/n/klassifikatsiya-iprintsipy-raboty-geoinformatsionnyh-web-serverov-v-internet-sisteme-klientserver
- 7. Open Layers: начало работы // GIS-LAB: географические информационные системы и дистанционное зондирование. – Режим доступа: http://gislab.info/qa/openlayers-begin.html
- 8. Leaflet java-script library (official site).<http://leafletjs.com/>